# 電子証明書発行ガイド

(Version.3.10)

# 2024 年 5 月 7 日

# 株式会社 証券保管振替機構

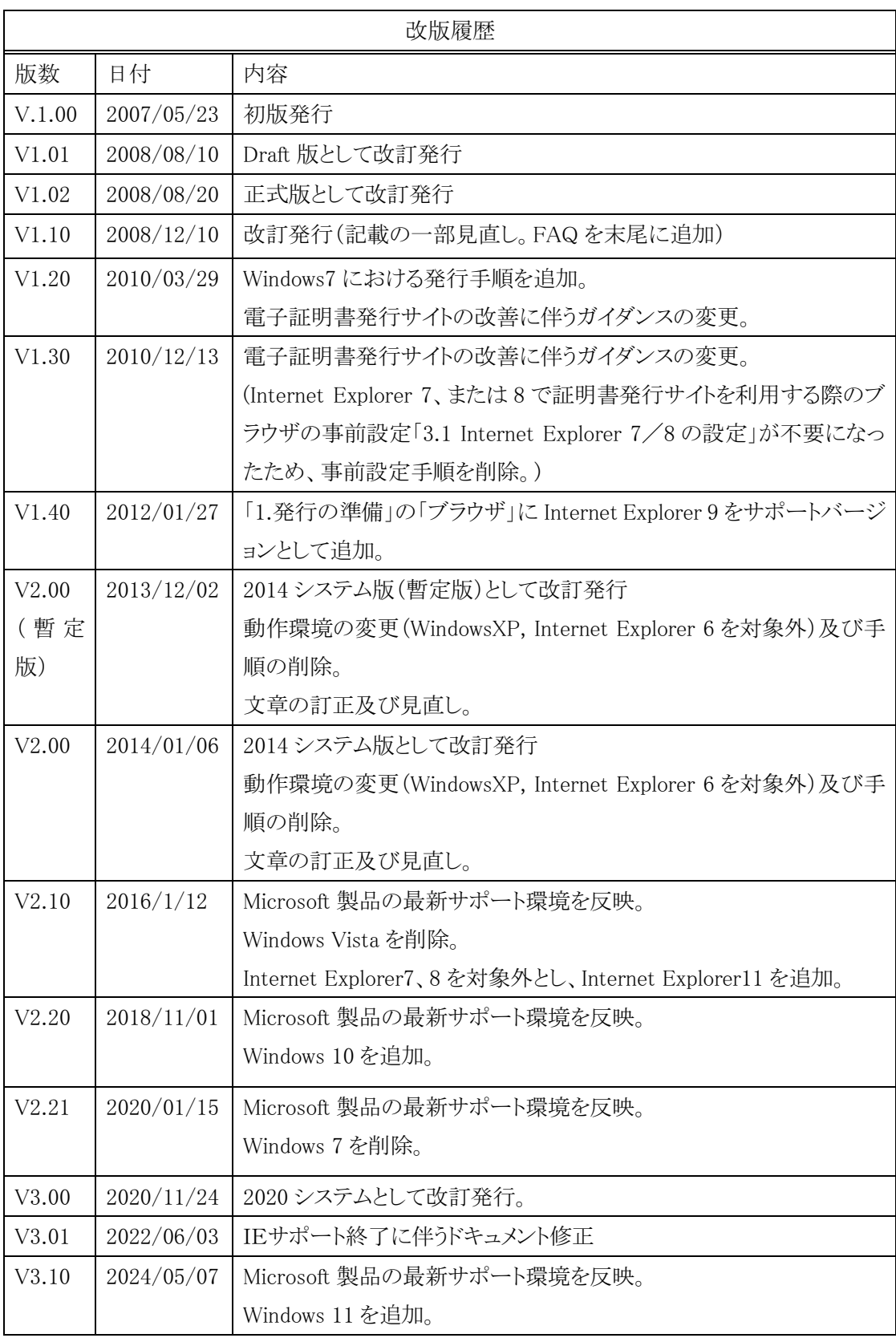

<目次>

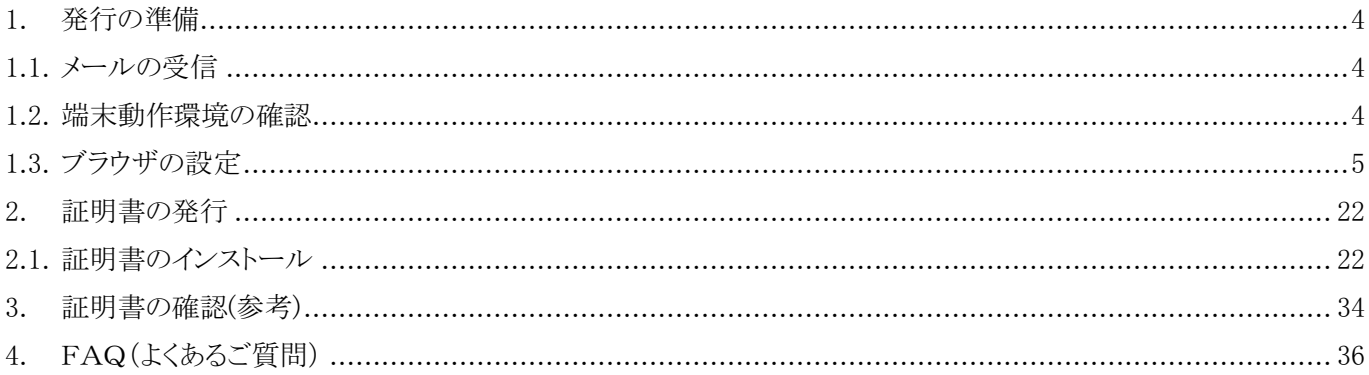

### <span id="page-3-0"></span>1. 発行の準備

電子証明書の発行にあたって、以下の事前準備を行ってください。

#### <span id="page-3-1"></span>1.1. メールの受信

証明書発行の申請後、申請ファイル上の電子証明書・利用者メールアドレス宛に次の2通のメールが配信されます。

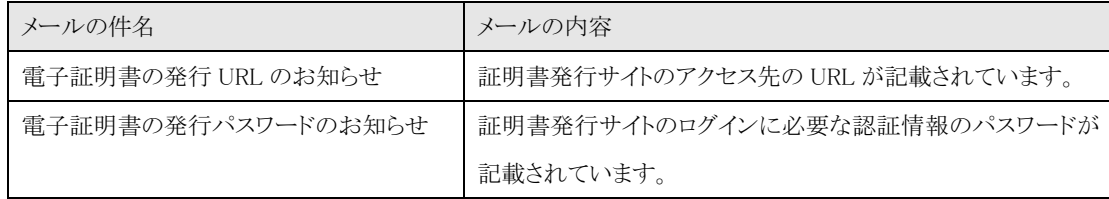

発行にあたって、受信したメールに記載されている「証明書発行サイトの URL」と「パスワード」をお手元にご準備ください。

### <span id="page-3-2"></span>1.2. 端末動作環境の確認

1) 端末動作環境の確認

本書で対象とする動作環境は次の通りです。

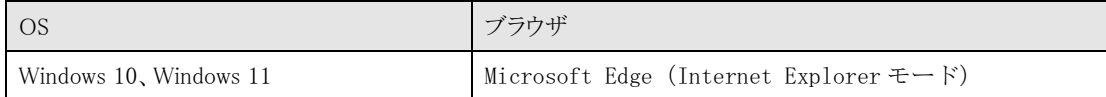

マイクロソフトサポートポリシーに基づき、Windows10 は、最新バージョン 22H2 であることを条件に 2025 年 10 月 14 日まで

対象とします。

また、各 OS 最新の Microsoft Edge (Internet Explorer モード)がサポート対象となります。

Internet Explorer でのご利用は推奨しておりません。

※本書のイメージは Windows10 を使用しています。

### <span id="page-4-0"></span>1.3. ブラウザの設定

ブラウザの設定によっては電子証明書の発行が正しく行えないことがあります。 ご利用の端末が次のような場合には、本章に示す手順を実施してください。

- ※ 本章の設定は電子証明書の発行時にのみ必要となりますので、電子証明書の発行後には、設定を元に戻しても 問題ありません。
- 1) Microsoft Edge を起動します。

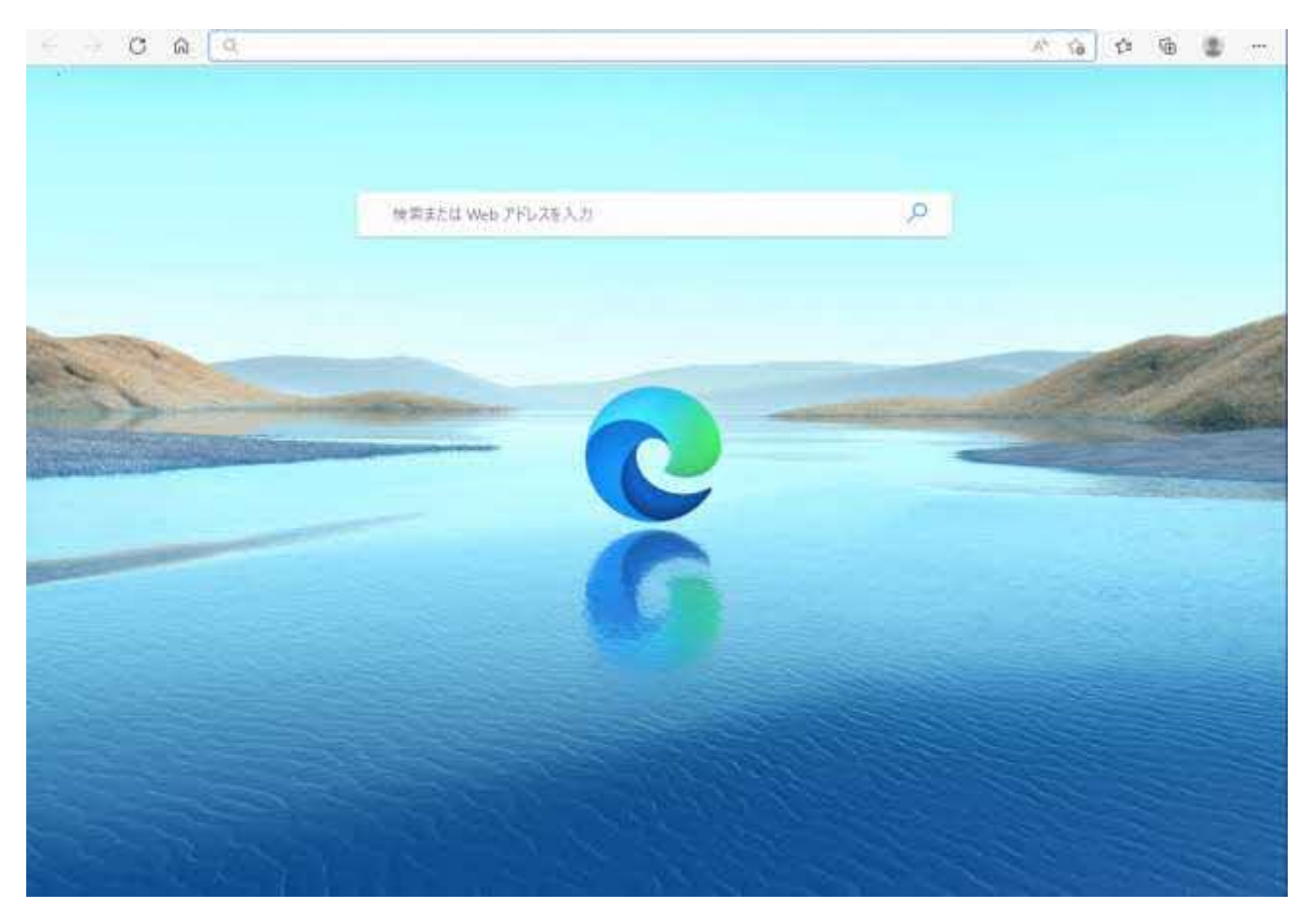

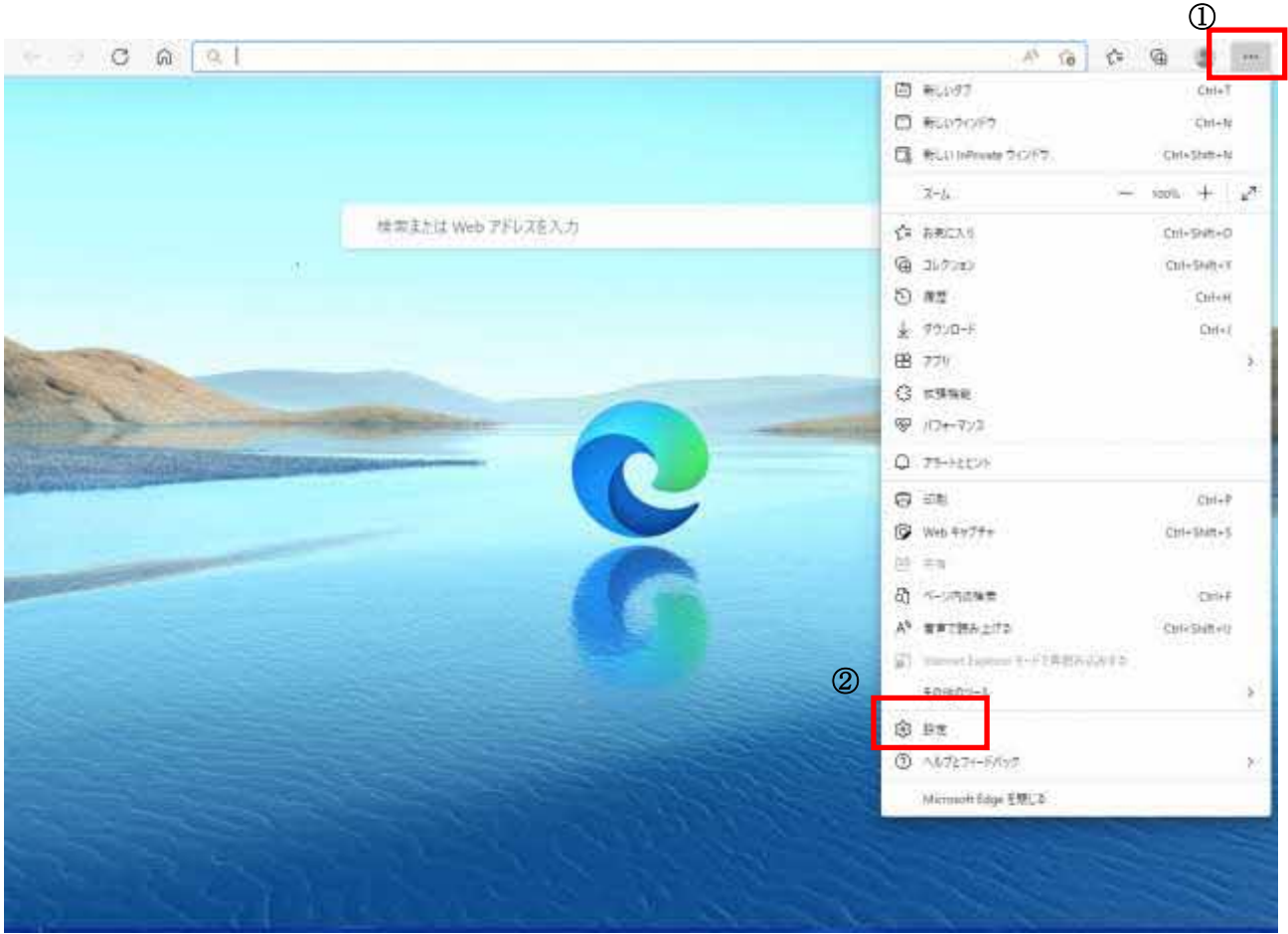

2) Microsoft Edge 画面より、右上の①「・・・」のアイコンをクリックし、②「設定」をクリックします。

3) 設定画面が表示されます。左側の設定メニューの「既定のブラウザー」をクリックします。

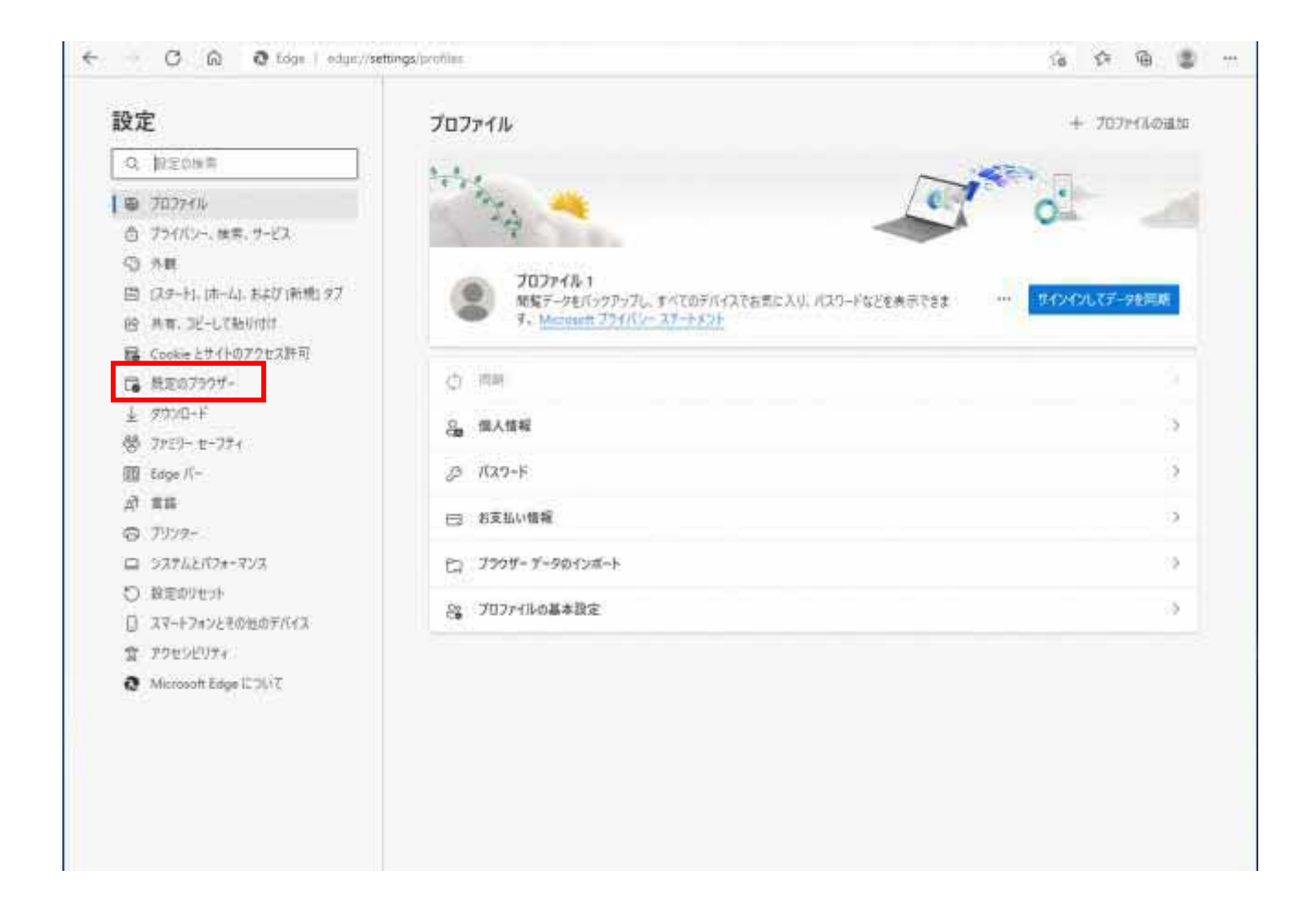

#### 4) Internet Explorer の互換性により、「Internet Explorer モードでサイトの再読み込みを許可」をプルダウンし「許可」を選択します。

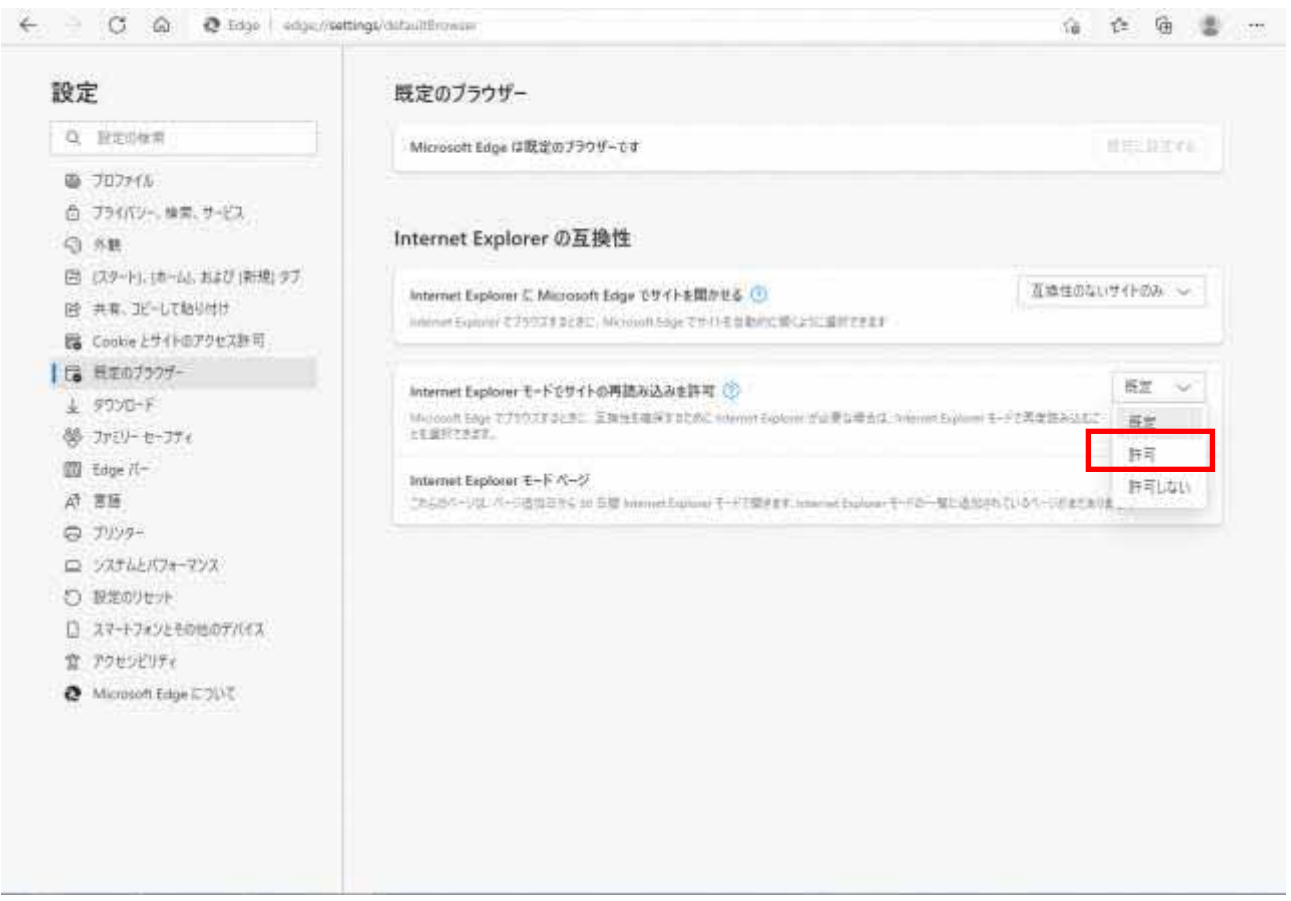

5) Internet Explorer モードページでサイトの再読み込みを許可に変更すると、再起動ボタンが表示されます。「再起動」ボタンをクリック し、Microsoft Edge を再起動します。

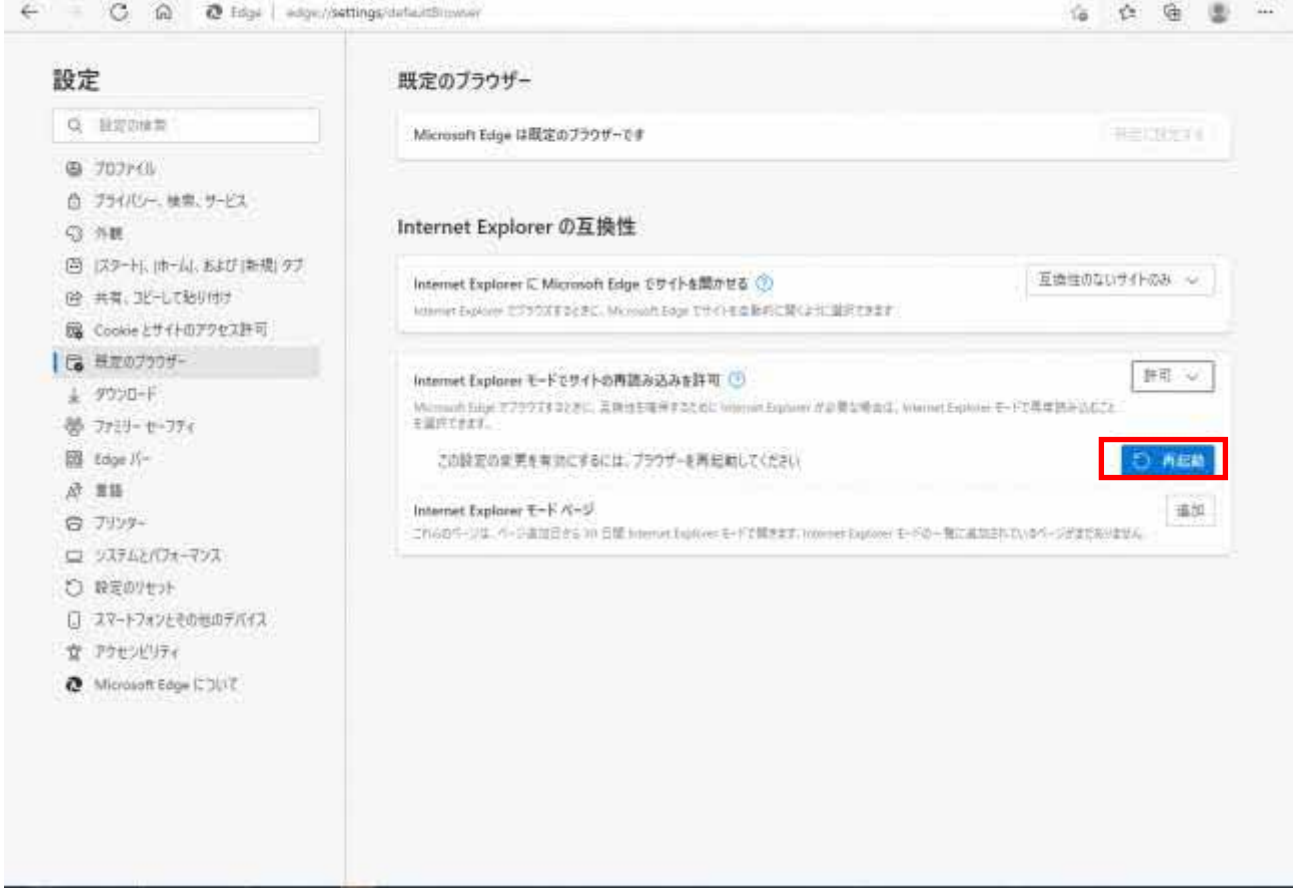

#### 6) Microsoft Edge を起動します。

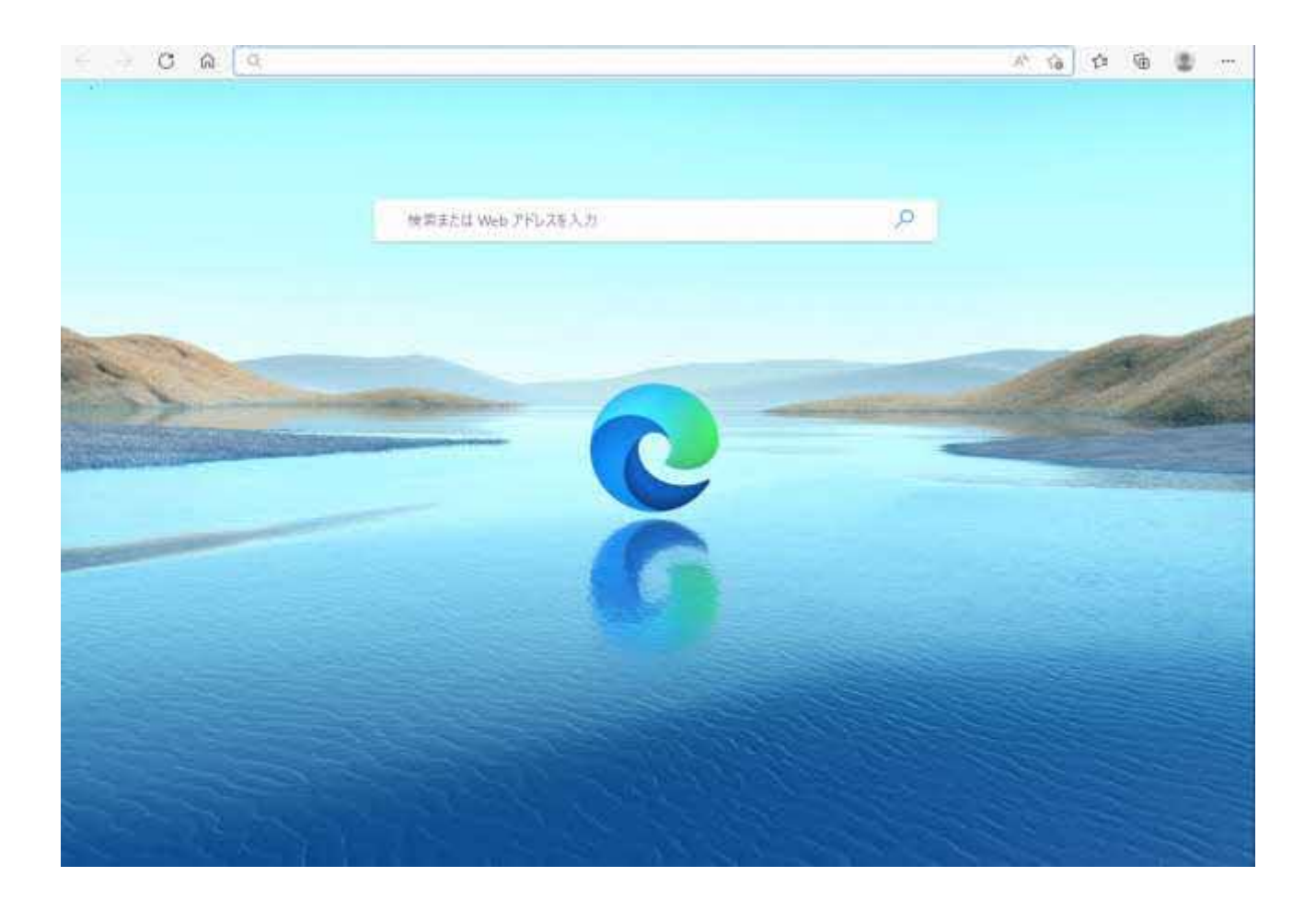

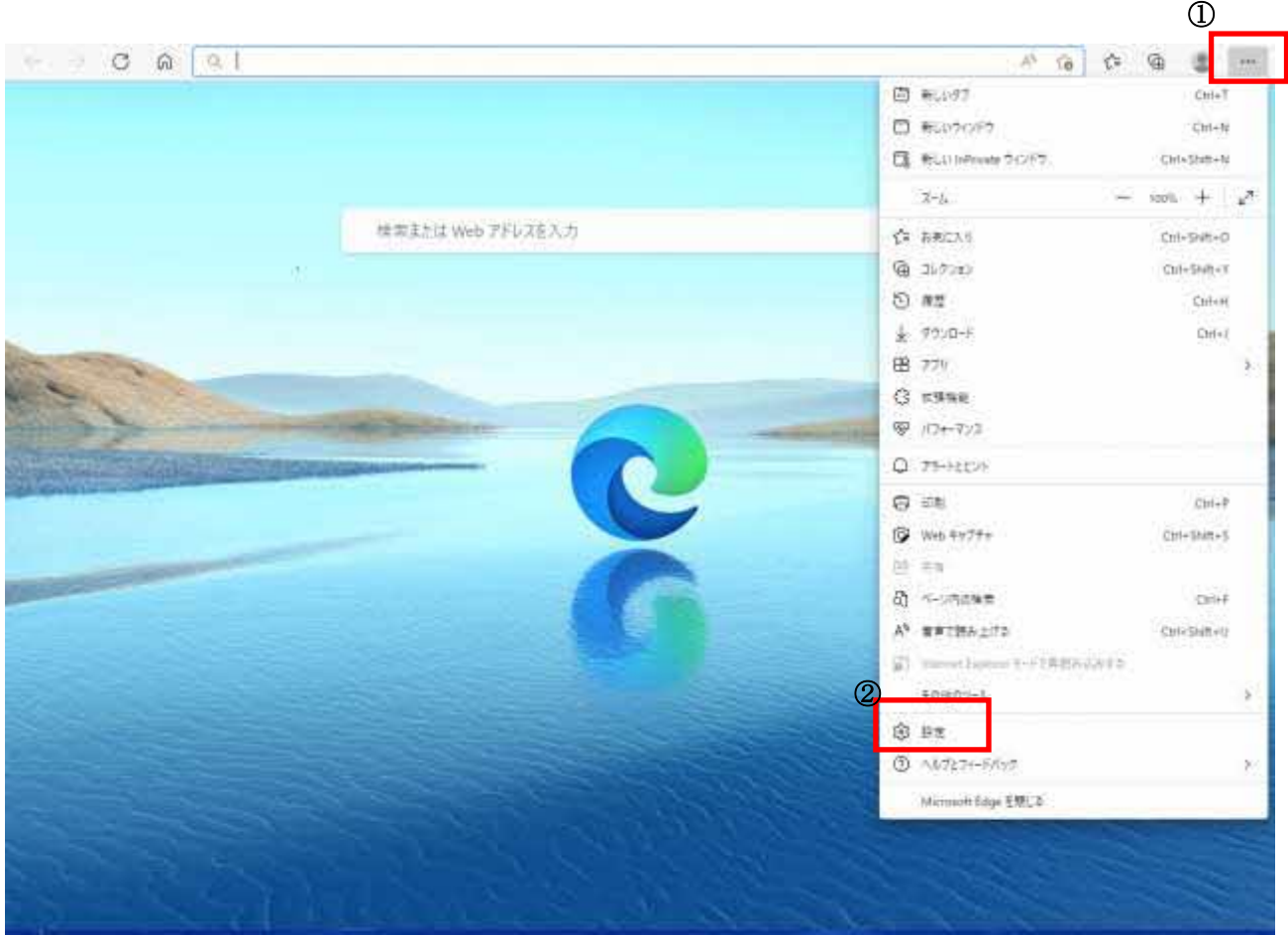

7) Microsoft Edge 画面より、右上の①「・・・」のアイコンをクリックし、②「設定」をクリックします。

8) 設定画面が表示されます。左側の設定メニューの「既定のブラウザー」をクリックします。

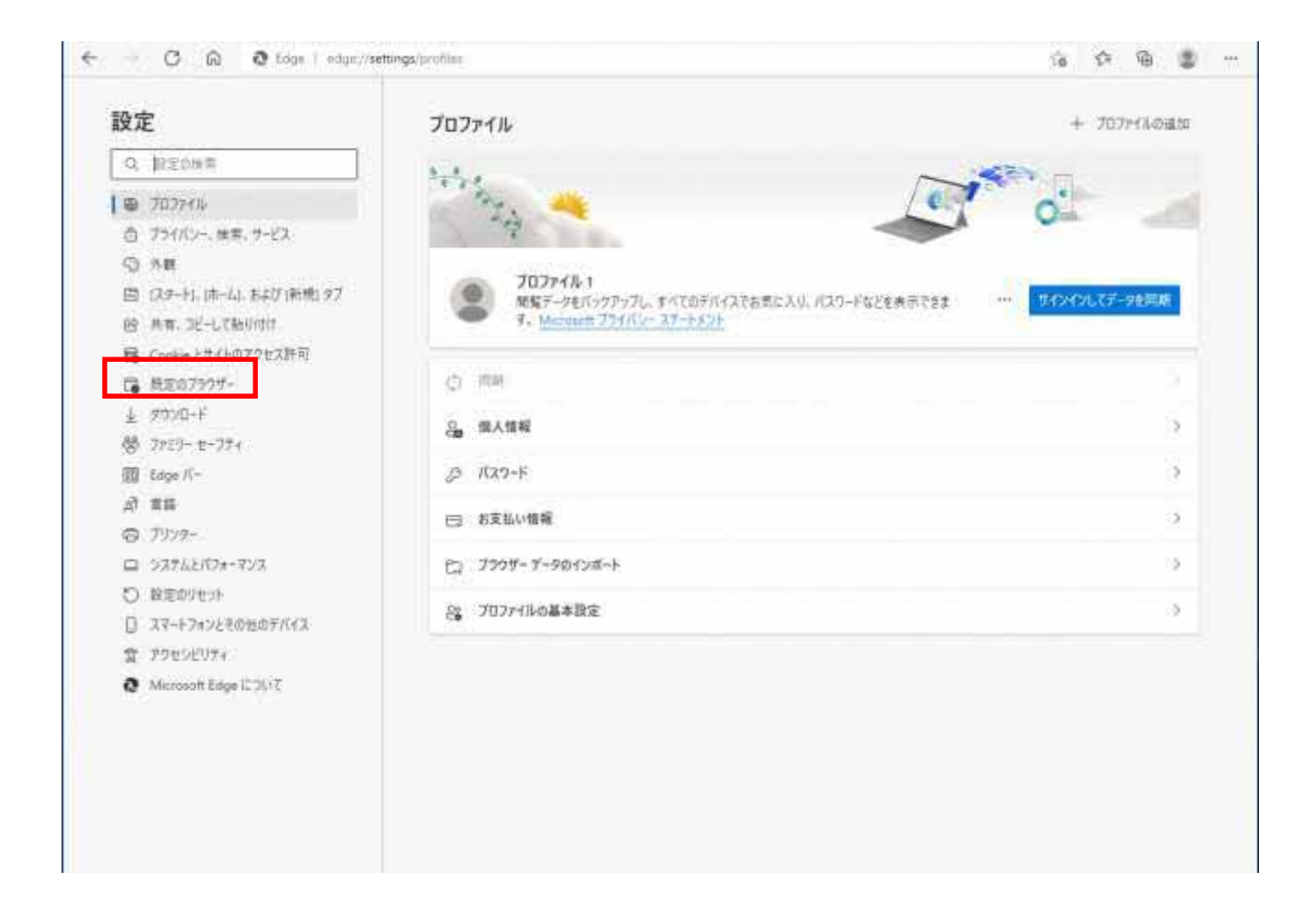

9) Internet Explorer の互換性により、Internet Explorer モードページの「追加」ボタンをクリックします。

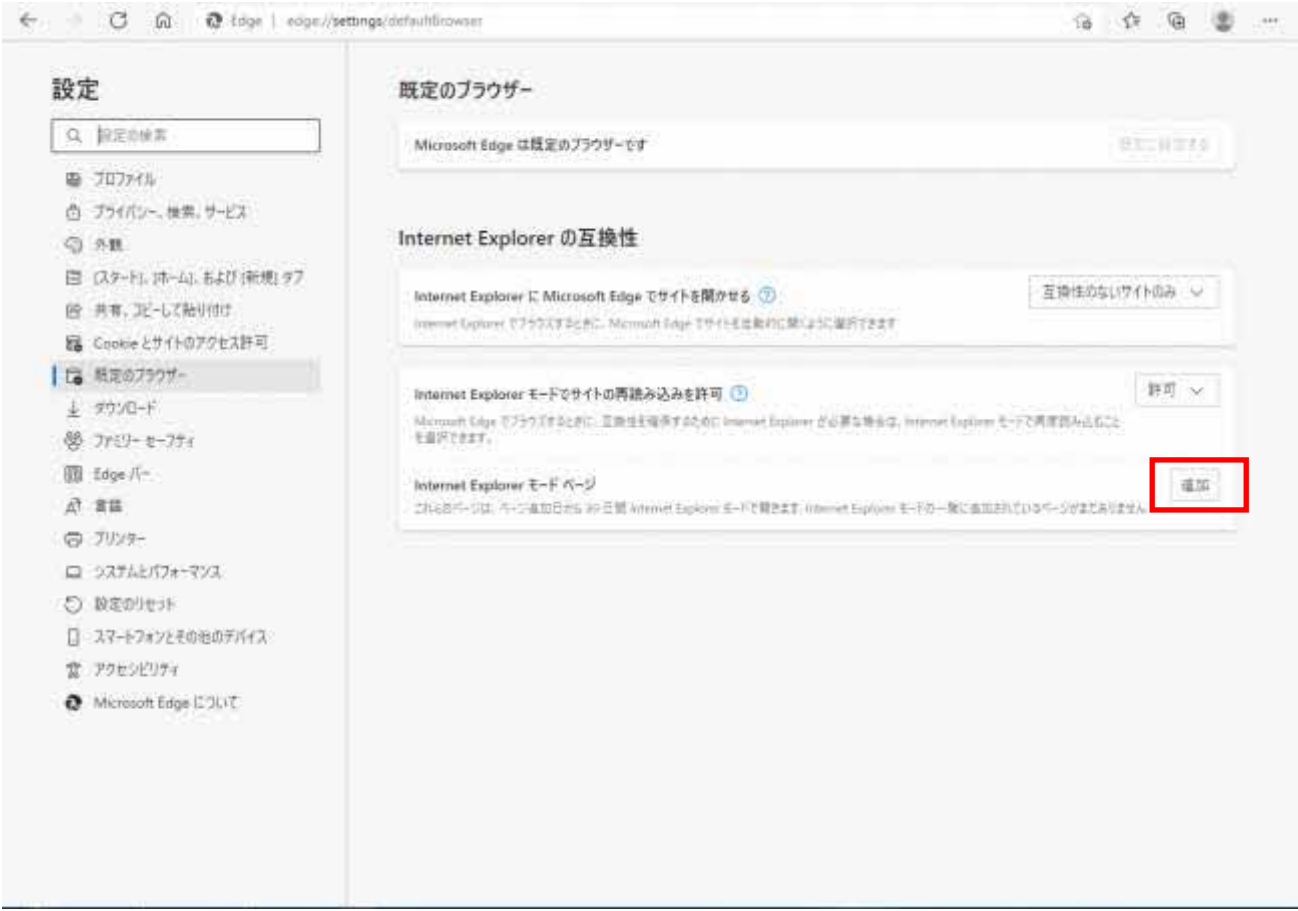

10) ページの追加画面より、①の「入力ボックス」に証明書取得用の URL を入力し、②「追加」ボタンをクリックします。 ※証明書取得用 URL は、「https://webra2.secomtrust.net/scira/Entrance.jsp」となります。

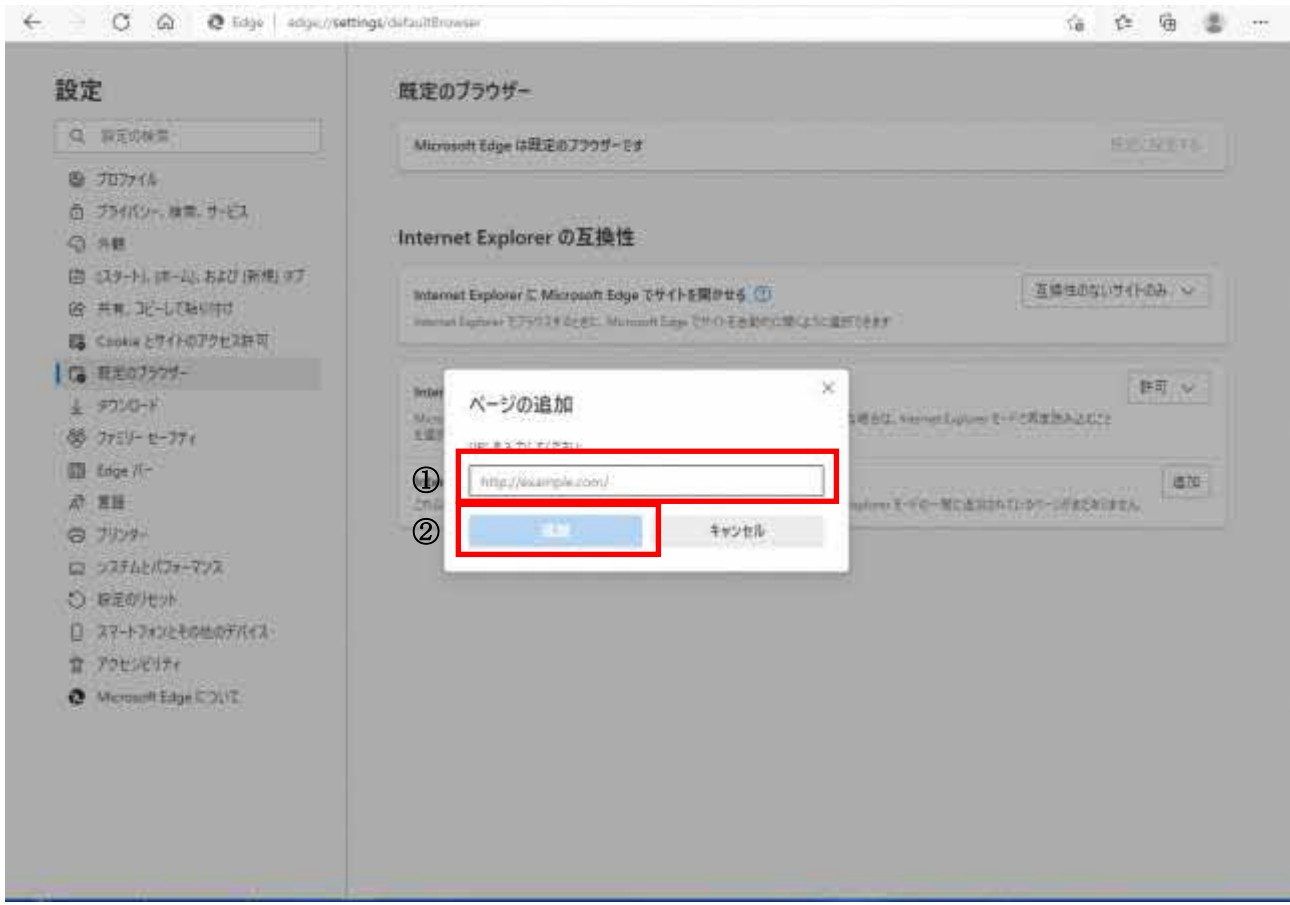

11) Internet Explorer モードページに入力した URL が表示されていることを確認し、設定画面を閉じます。

設定 URL:https://webra2.secomtrust.net/scira/Entrance.jsp

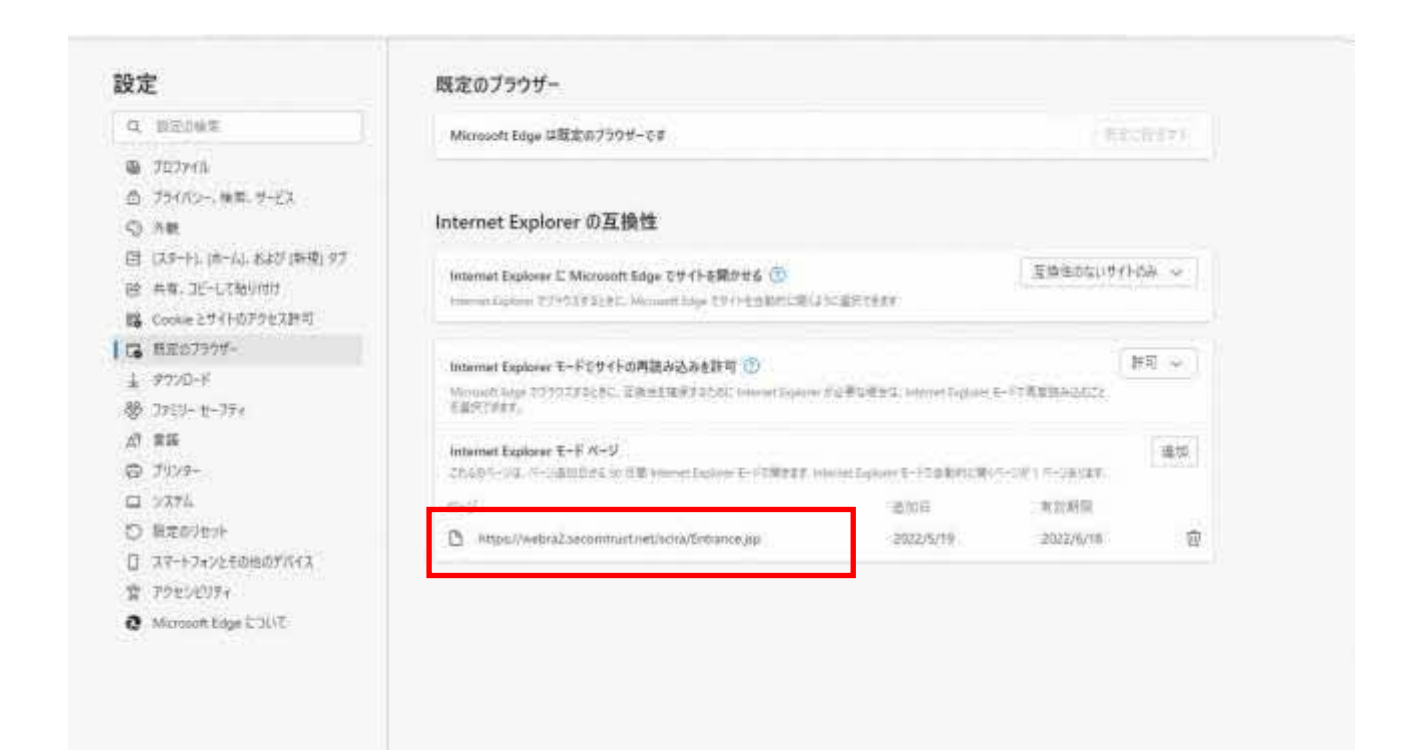

12) 画面のアドレスバーに、「Internet Explorer」のアイコンが表示されましたら、利用できる状態です。

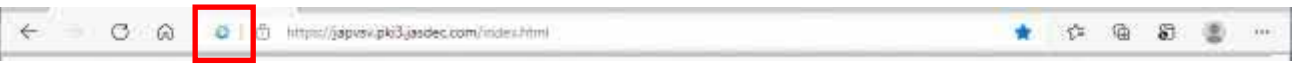

※一度設定後、Microsoft Edge(Internet Explorer モード)へ切替の手順の手間を省くためにツールバー上に Microsoft Edge(Internet Explorer モード)切替ボタンを配置することができます。

1)の Microsoft Edge 画面を起動後、①画面右上の「・・・」をクリックしメニューを表示します。メニューの「Internet Explorer モードで再読み込みする」を右クリックすると②「ツールバーに表示する」のポップアップメニューが表示されるのでボタンを クリックします。

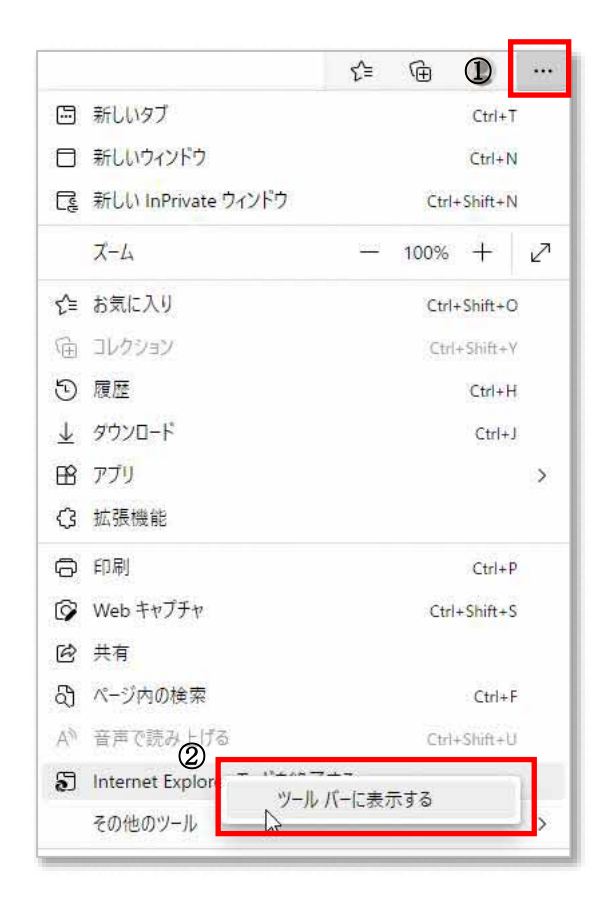

Internet Explorer モード切替ボタンがアドレスバーに表示されます。

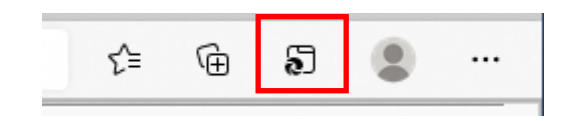

13) コントロールパネル - インターネットオプション を選択します。

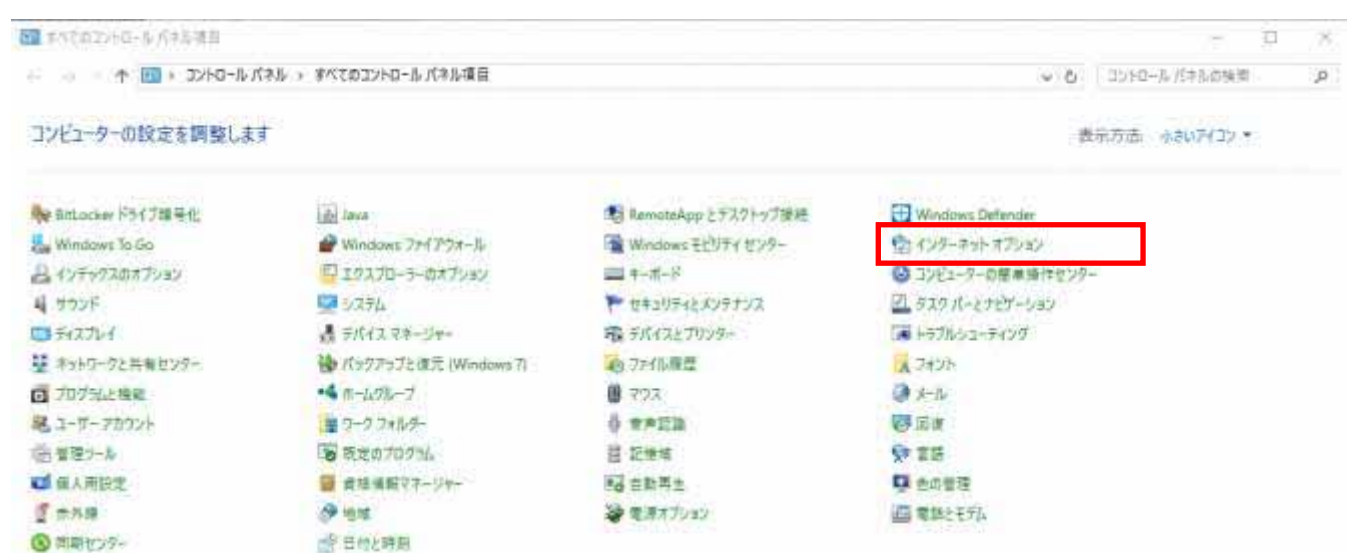

14) インターネットオプションの画面にて、①「セキュリティ」タブを選択し、②「信頼済みサイト」を選択します。

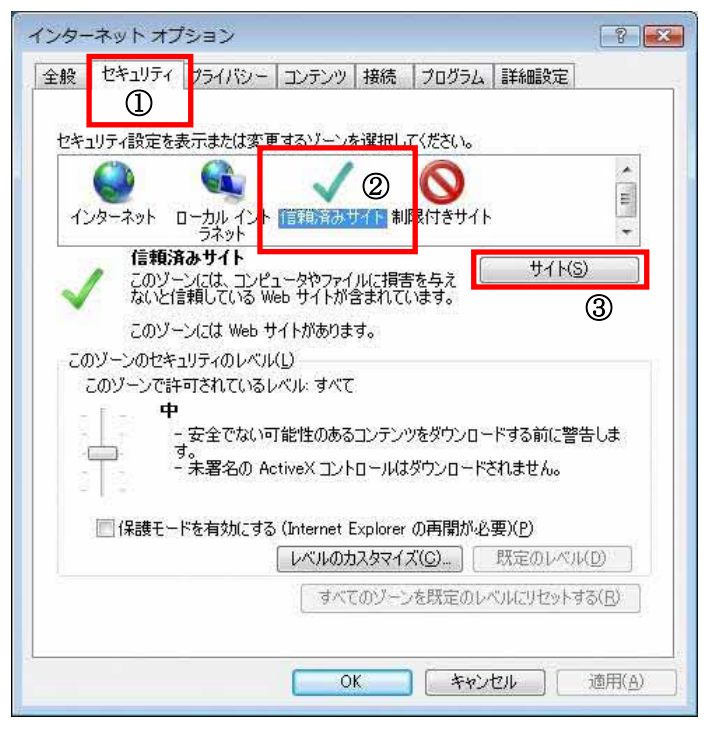

その後、③ サイト(S) ボタンを押し、「信頼済みサイト」画面を表示します。

https://webra2.secomtrust.net

15) 「この Web サイトをゾーンに追加する(D)」 に

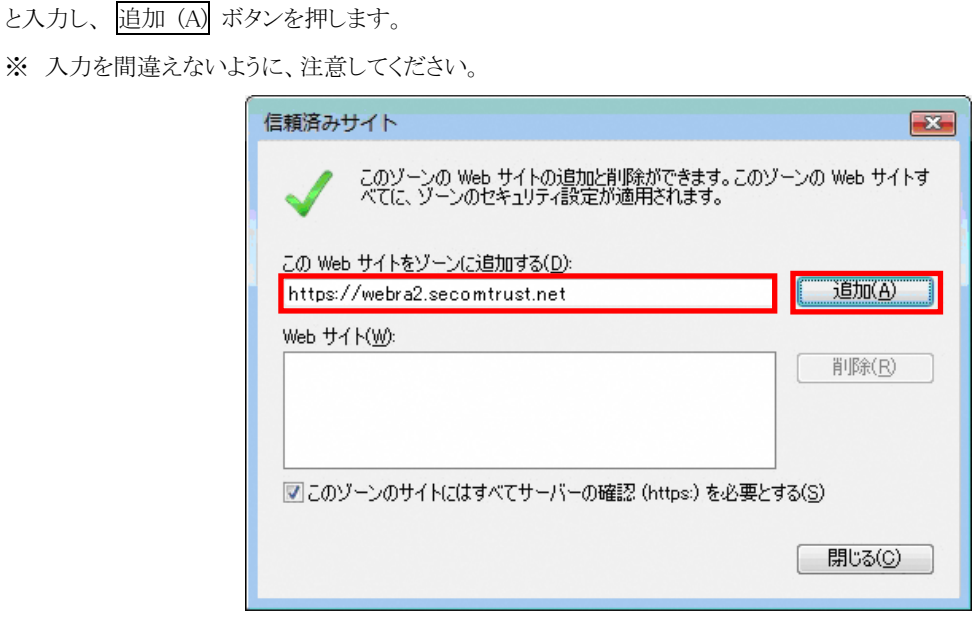

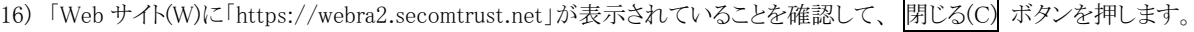

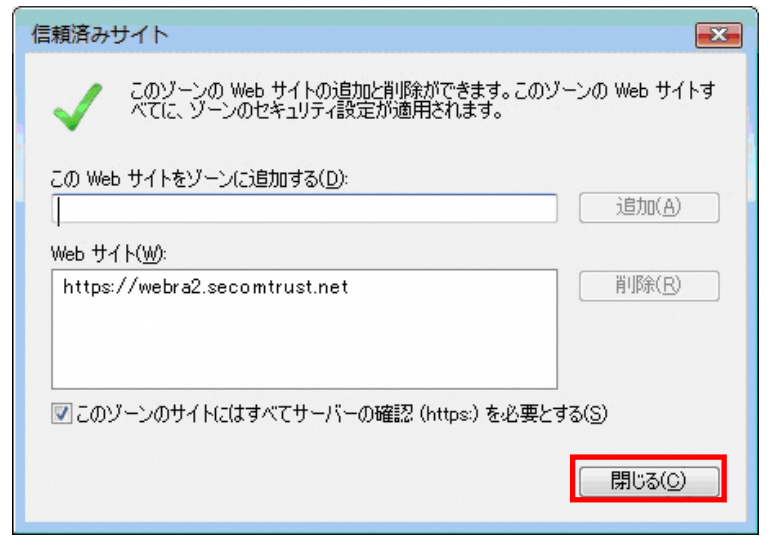

17) レベルのカスタマイズ(C) ボタンを押します。

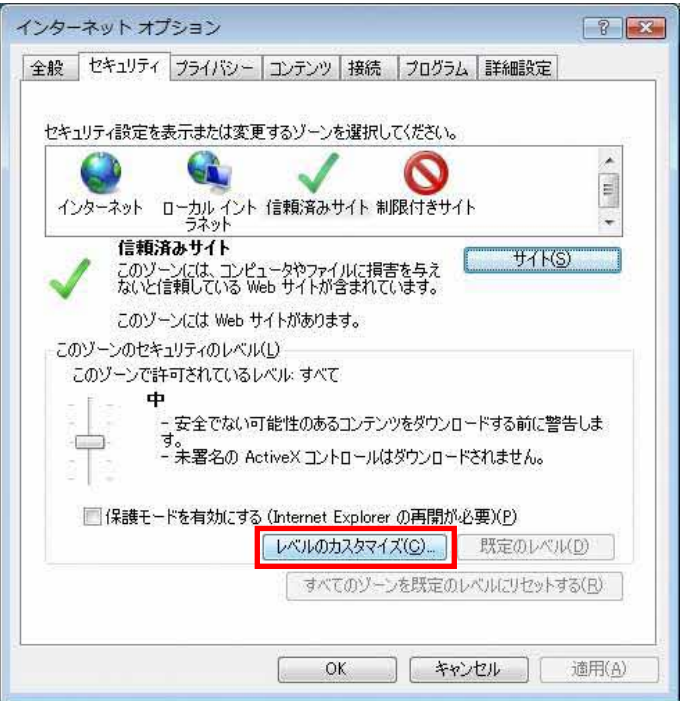

- 18) 「セキュリティ設定–信頼されたゾーン」をスクロールし、以下の設定が "有効にする"であるか確認します。
	- ・ ActiveX コントロールとプラグインの実行
	- ・ スクリプトを実行しても安全だとマークされている ActiveX コントロールのスクリプトの実行
	- ・ アクティブスクリプト
	- ・ ファイルのダウンロード

もし、設定されていない場合は、"有効にする"を設定し、 OK ボタンを押します。

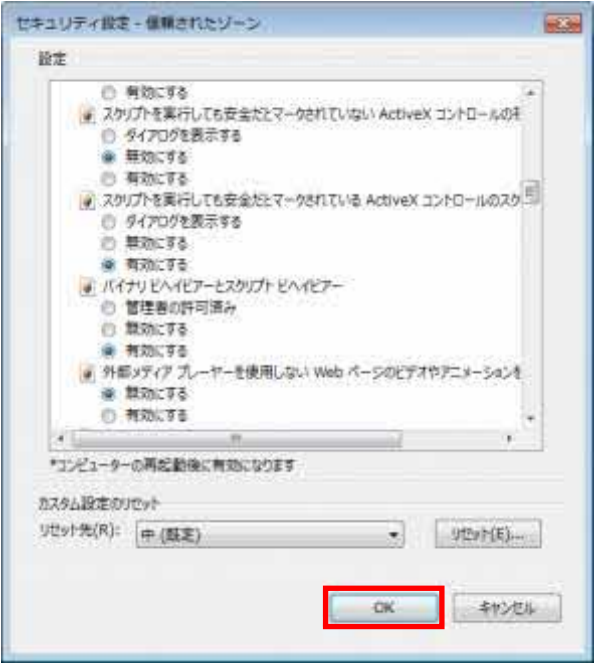

19) 次の警告画面が表示されたら はい(Y) ボタンを押します。

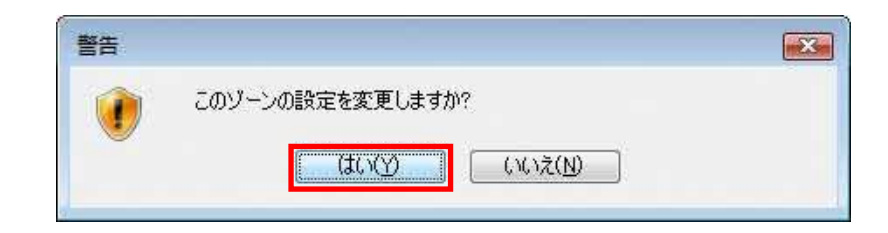

- 20) 「インターネットオプション」画面の OK ボタンを押します。
	- ※ 「保護モードを有効にする」にチェックがついている場合は、チェックを外してください。

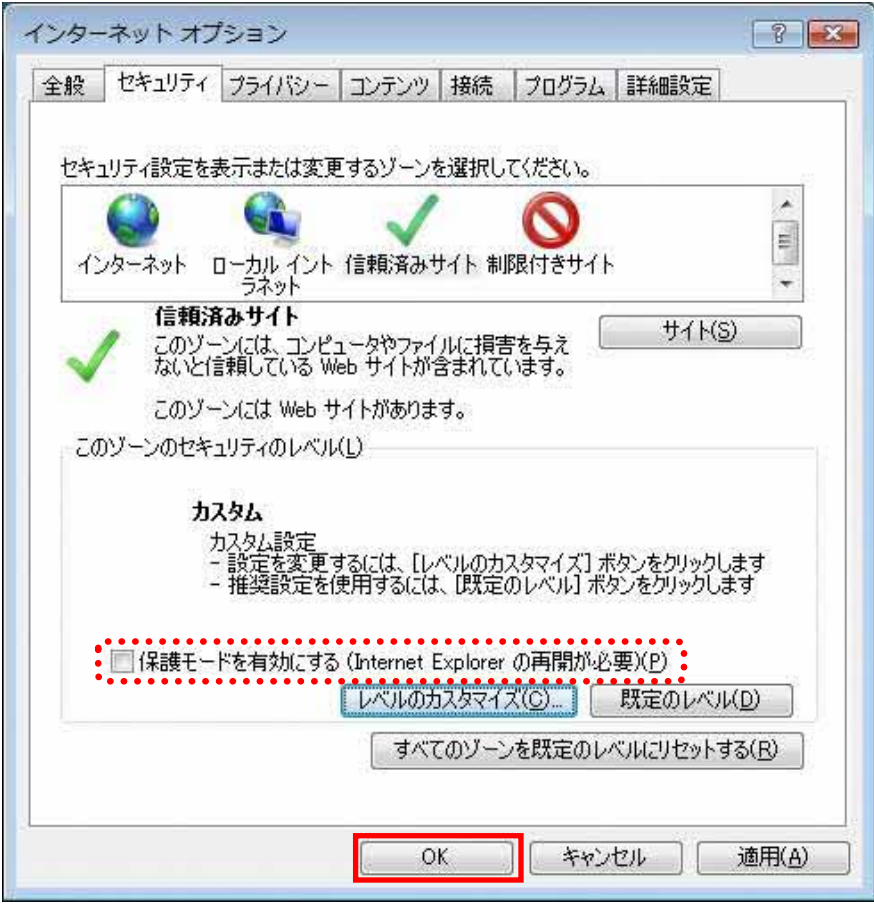

以上で、Microsoft Edge (Internet Explorer モード)の設定は完了となります。設定後はブラウザを一旦閉じてからご利用くだ さい。

#### <span id="page-21-0"></span>2. 証明書の発行

発行は、実際に証明書をご利用いただく端末上の Windows のユーザーで行います。

OS によって、画面の表示内容や、操作の流れが若干異なりますので、お使いの OS に応じた説明を参照してください。

#### <span id="page-21-1"></span>2.1. 証明書のインストール

1) 証明書発行サイトの URL にアクセスすると、次の画面が表示されます。

証明書発行サイト(又は 証明書更新サイト)画面【ステップ 1】より、①「認証情報パスワード」を入力し、

② 次へ ボタンを押します。

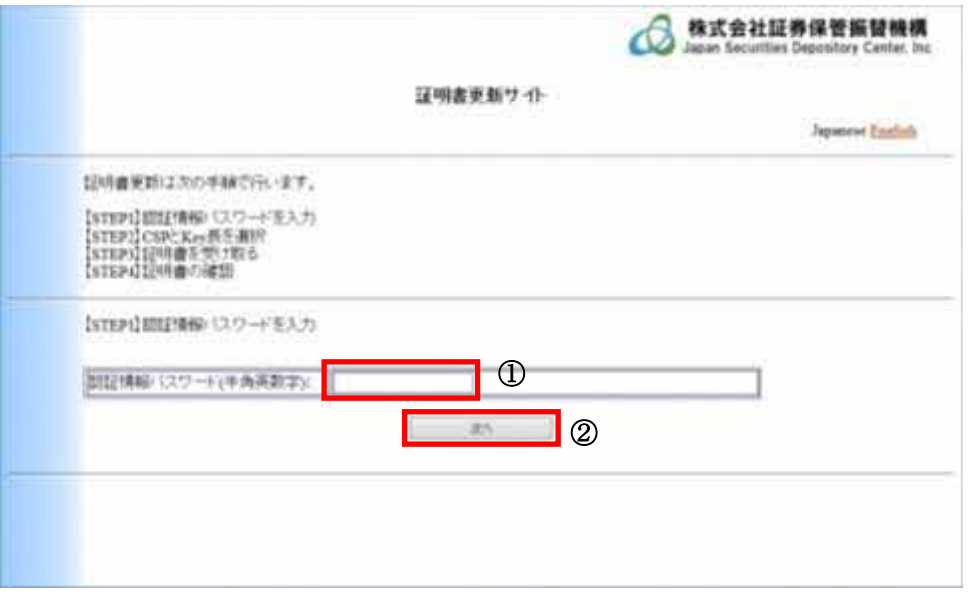

次のダイアログが表示された場合は、はい(Y) ボタンを押して「2) [証明書発行サイト画面【ステップ](#page-24-0) 2】より、~ 」に 進んでください。

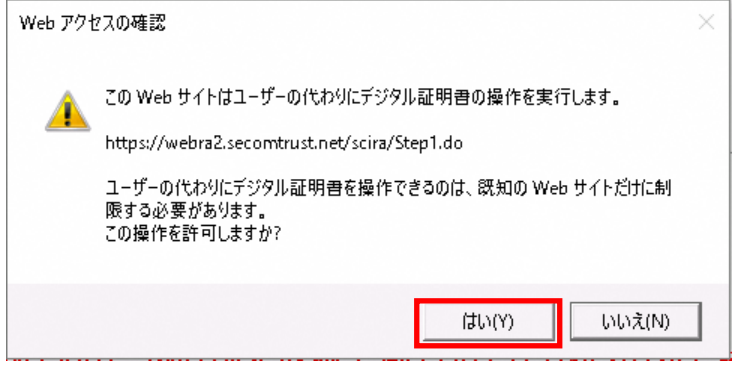

また、証明書発行サイトへ初めてログインした直後に、以下のようなダイアログや通知バーが表示されることがあります。 表示された場合は、この項目の手順を実施してください。

※ 表示されない場合は、この項目の手順は必要ございません。

電子証明書発行ガイド

引き続き、「 2) [証明書発行サイト画面【ステップ](#page-24-0) 2】より、~ 」の作業を継続してください。

> ブラウザに通知バーが表示された場合には、許可(A) を押します。

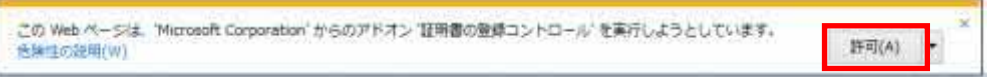

▶ 次のダイアログが出力される場合は、① 今後、このプログラムに関する警告を表示しない にチェックをいれ、 ② 許可する(A) ボタンを押します。

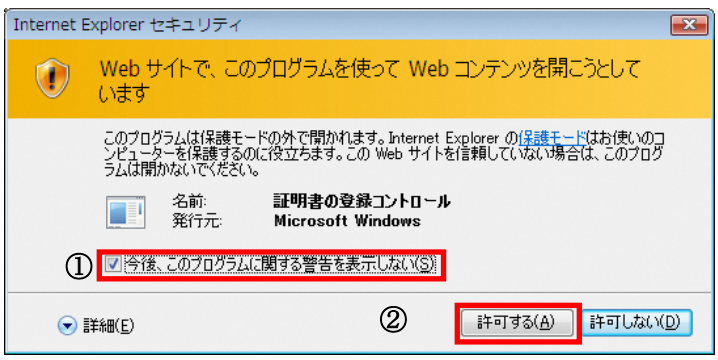

※ 表示は OS やブラウザのバージョンで若干異なることがあります。

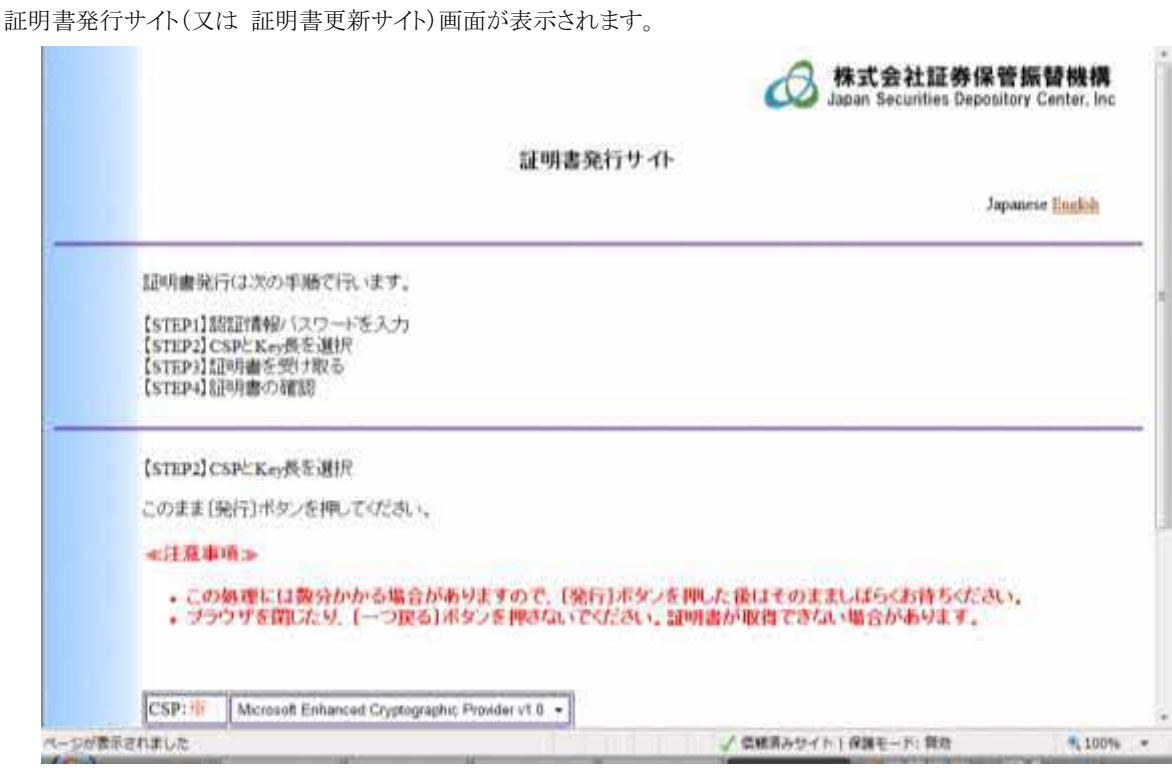

「再試行」で画面が表示されない場合は、ブラウザを再起動し、再度ログインし直してください。

以上で、アドオンの有効化は完了となります。

引き続き、「 2) [証明書発行サイト画面【ステップ](#page-24-0) 2】より、~ 」の作業を継続してください。

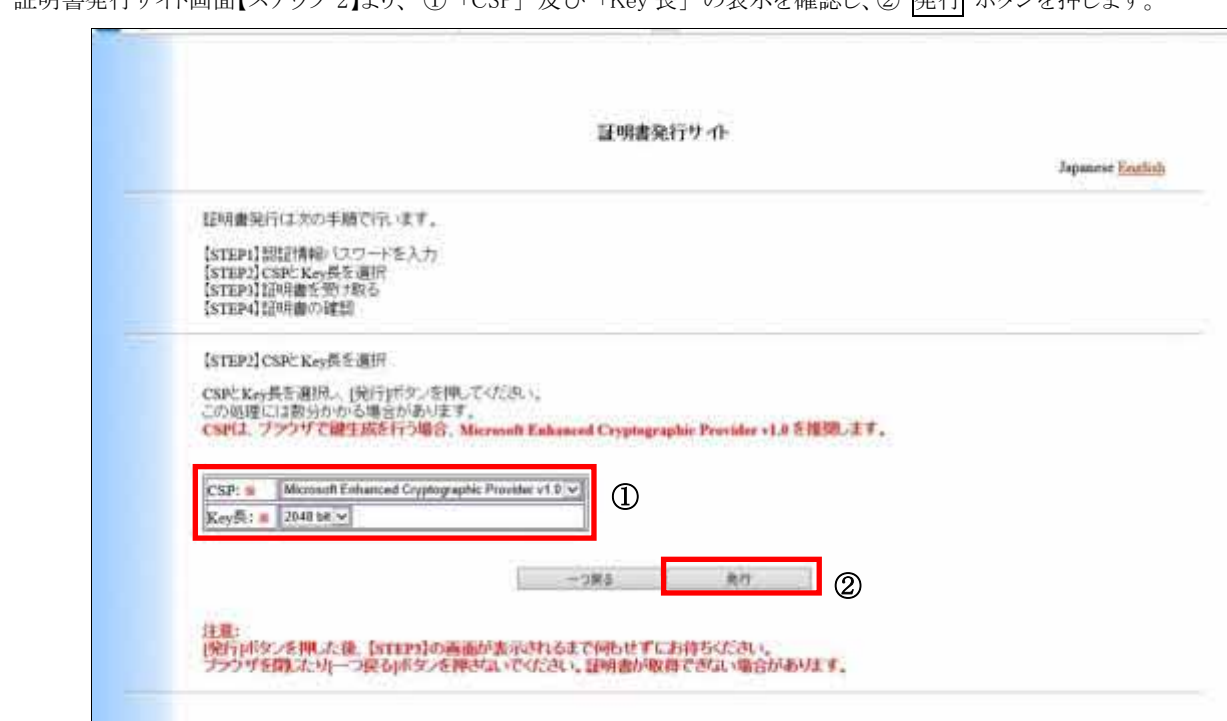

<span id="page-24-0"></span>2) 証明書発行サイト画面【ステップ 2】より、 ① 「CSP」 及び 「Key 長」 の表示を確認し、② 発行 ボタンを押します。

次のダイアログが出力されたら、 はい(Y) ボタンを押します。

(※ 以前に操作を行ったことがある場合には表示されないことがあります。その場合はそのまま先に進みます。)

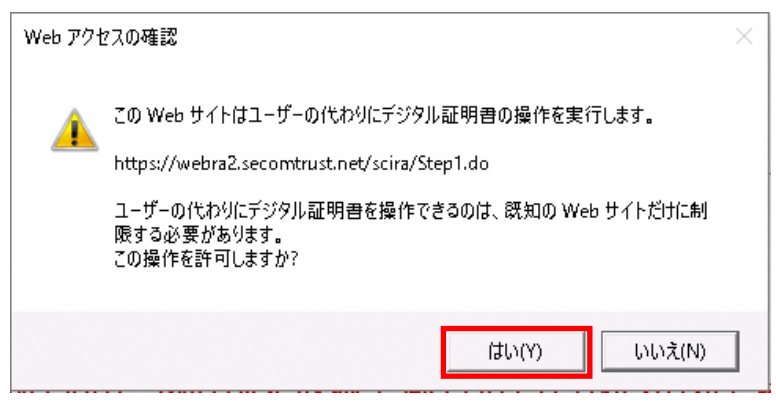

#### 【注意】

ダイアログでは、必ず「はい」ボタンを選択してください。また、インストールが完了するまで、ブラウザを閉じたり、「戻る」ボタン で戻らないで下さい。これらの操作によってインストールを中断してしまった場合には、再度、証明書発行サイトにログインを行 い、インストールをやり直してください。

3) 証明書発行サイト画面【ステップ 3】では、はじめにルート CA 証明書のインストールを行います。

#### (証明書発行サイト ステップ 3-1 1.ルート証明書のインストール)

ルート CA 証明書のインストール ボタンを押します。

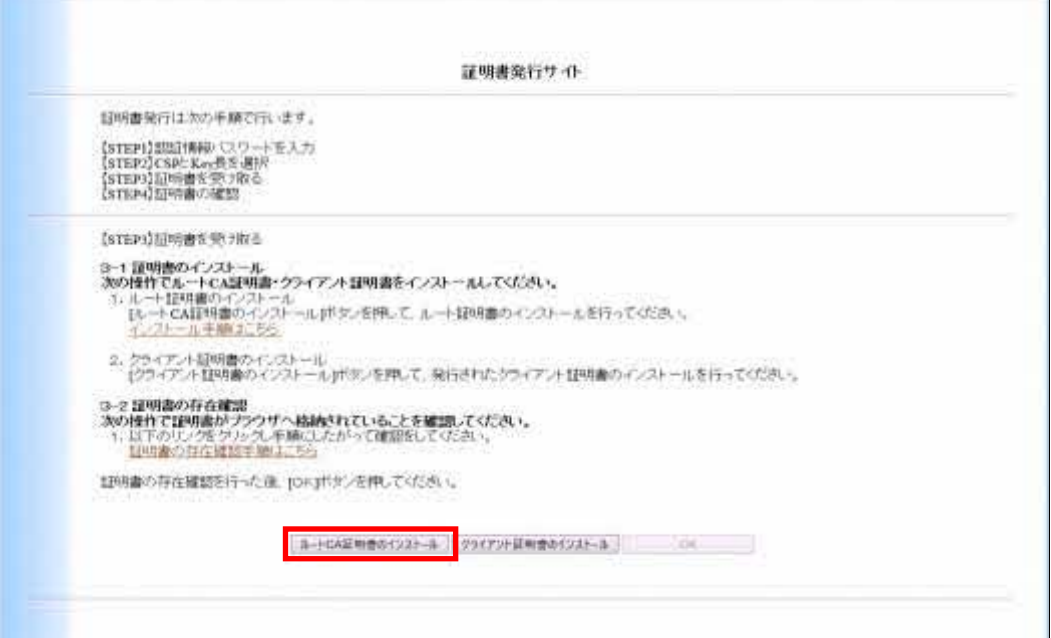

ルート CA 証明書のダウンロードを行うための通知バーが出力されますので、 ファイルを開く(O) ボタンを押します。

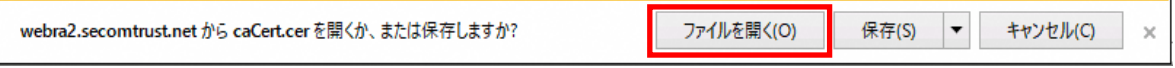

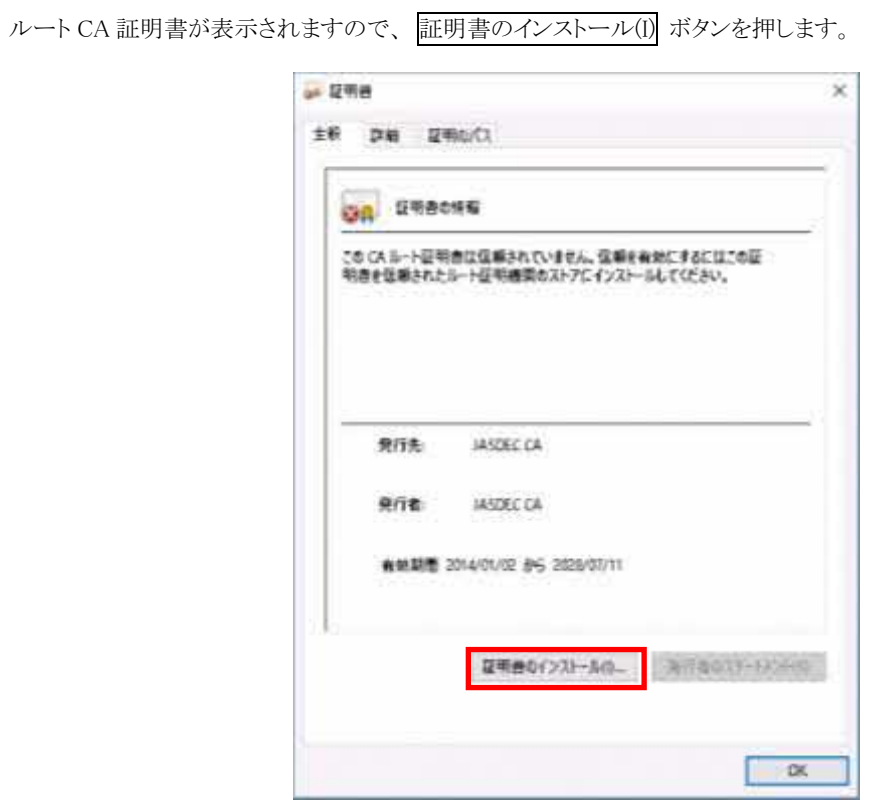

① 現在のユーザー(C) にチェックし、② 次へ(N) ボタンを押します。

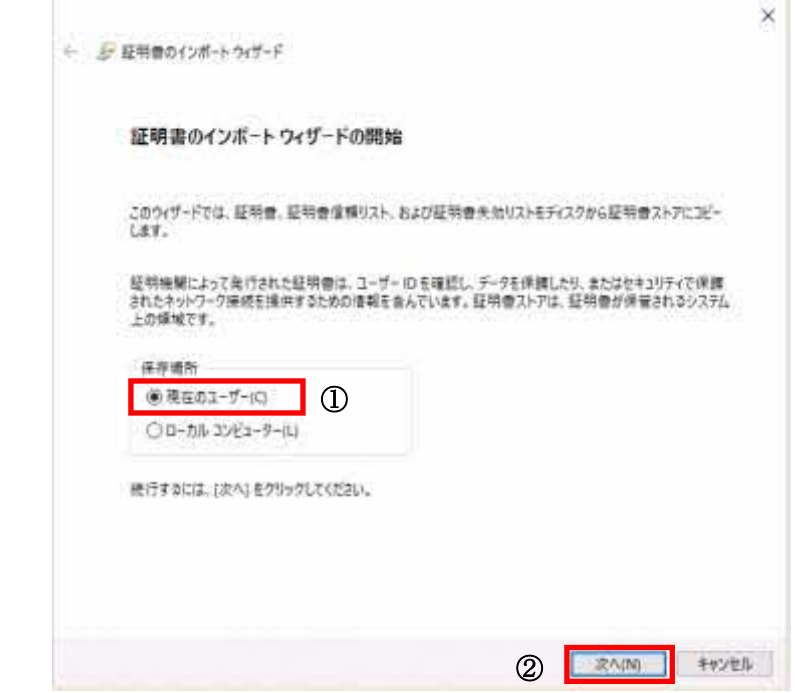

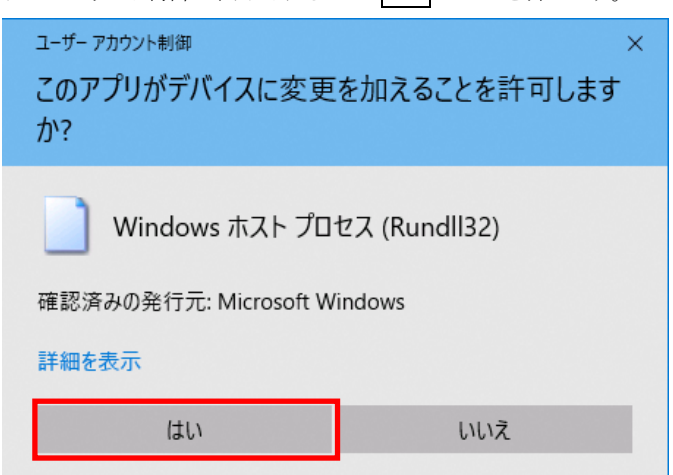

端末の設定によっては、ユーザーアカウント制御が表示されるので はい ボタンを押します。

① 証明書をすべて次のストアに配置する(P) にチェックし、② 参照(R) ボタンを押して、証明書ストアに「信頼されたルート証 明機関」を指定します。

正しく設定したら、③ 次へ(N) ボタンを押します。

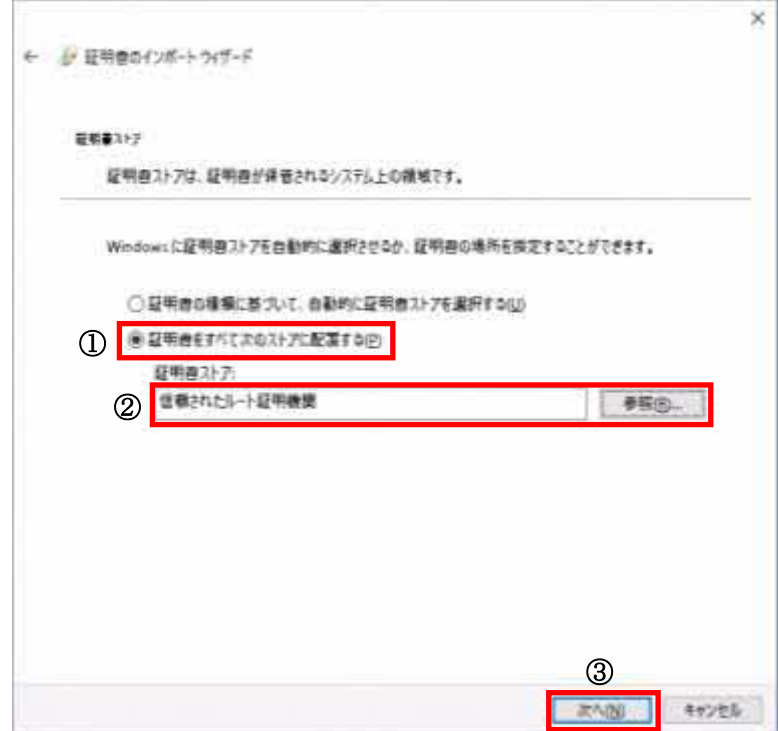

証明書のインポートウィザードの完了画面が表示されますので、 完了(F) ボタンを押します。

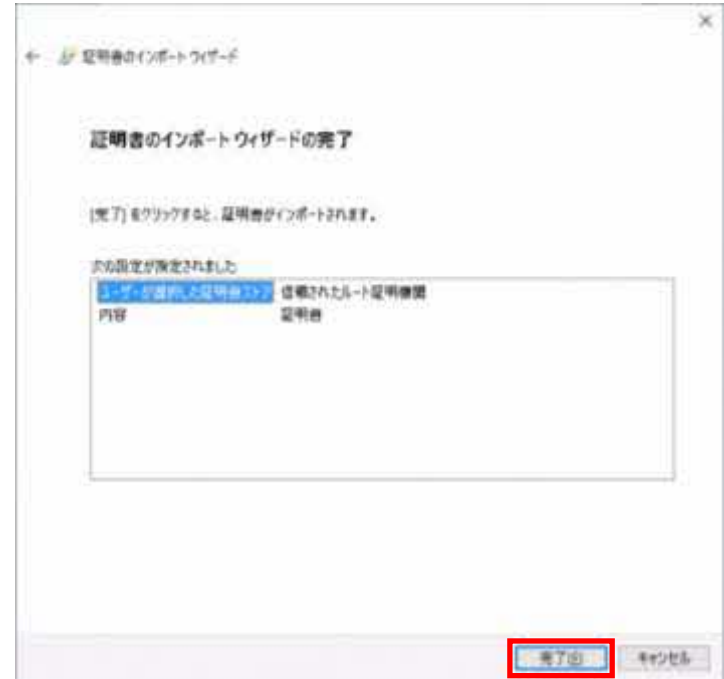

次のダイアログが表示される場合には、 はい(Y) ボタンを押します。

(※ 以前に操作を行ったことがある場合は表示されないことがあります。その場合はそのまま先に進みます。)

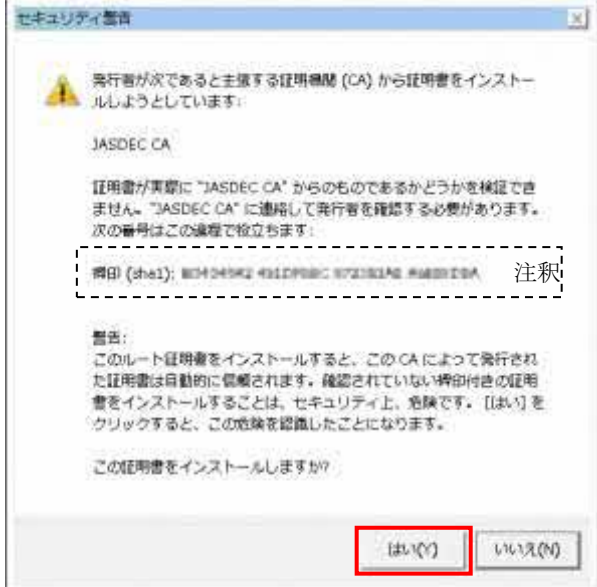

【注釈】 発行元の認証局の情報であり、実際の値は以下に公開されています。 <https://repo1.secomtrust.net/sppca/jasdec/index.html>

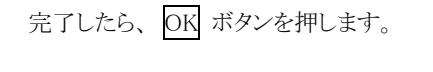

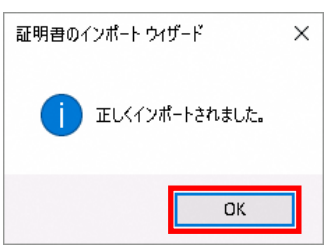

#### 【注意】

操作に失敗する場合、ご使用のブラウザ「Microsoft Edge(Internet Explorer モード)」の設定を必要とすることがあり ます。

本書の [「1.3. ブラウザの設定」](#page-4-0) を参照し、ブラウザの設定を行っていただいた後、再度、証明書発行サイトの URL へアクセ スいただき、発行手続きをお試しください。

4) 次に、クライアント証明書のインストールを行います。

(証明書発行サイト ステップ 3-1 2.クライアント証明書のインストール)

### 【注意】

以降はクライアント証明書のインストール手順となります。[クライアント証明書のインストール]ボタンを押下した後に[×]ボタンで ブラウザを閉じてしまうなど操作を中断した場合には、インストールが不完全であっても証明書発行サイトに再ログインができなく なります。その場合は、電子証明書の発行申請からやり直してください。

クライアント証明書のインストール ボタンを押します。

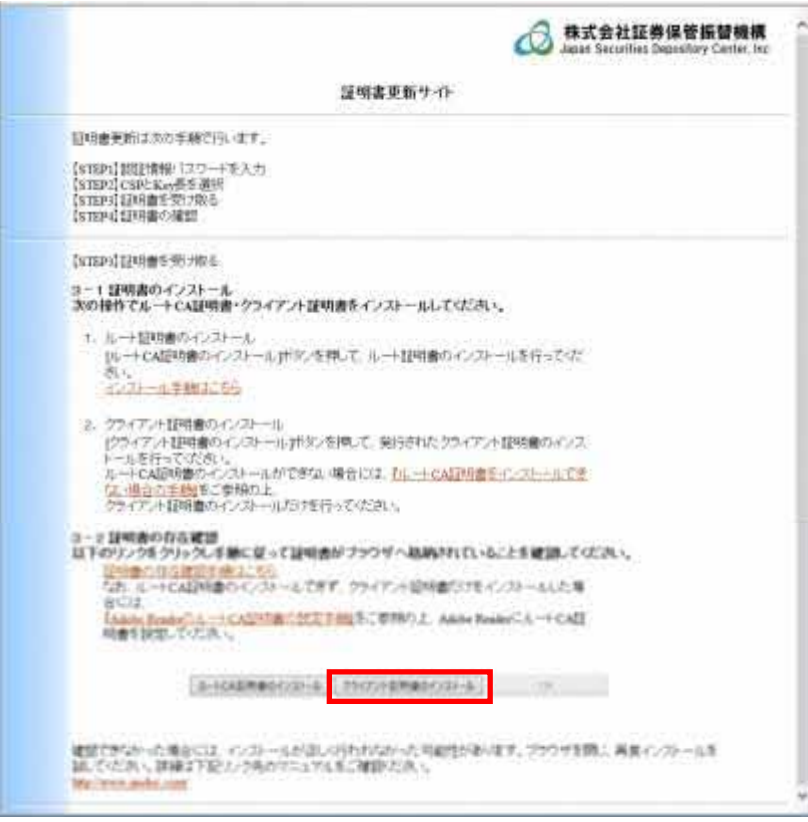

Web アクセスの確認ダイアログが出力されますので、はい(Y) ボタンを押します。

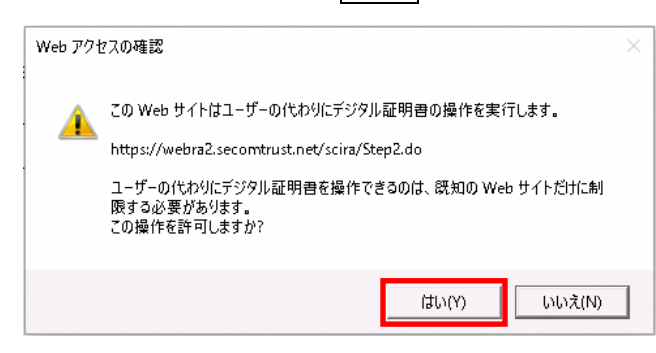

証明書の発行が問題なく行われ、クライアント証明書のインストールが完了すると、次のダイアログが出力されます。 OK ボタンを押して、ダイアログを閉じます。

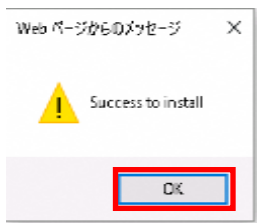

5) 証明書発行サイト画面【ステップ 3】より、 OK ボタンを押します。

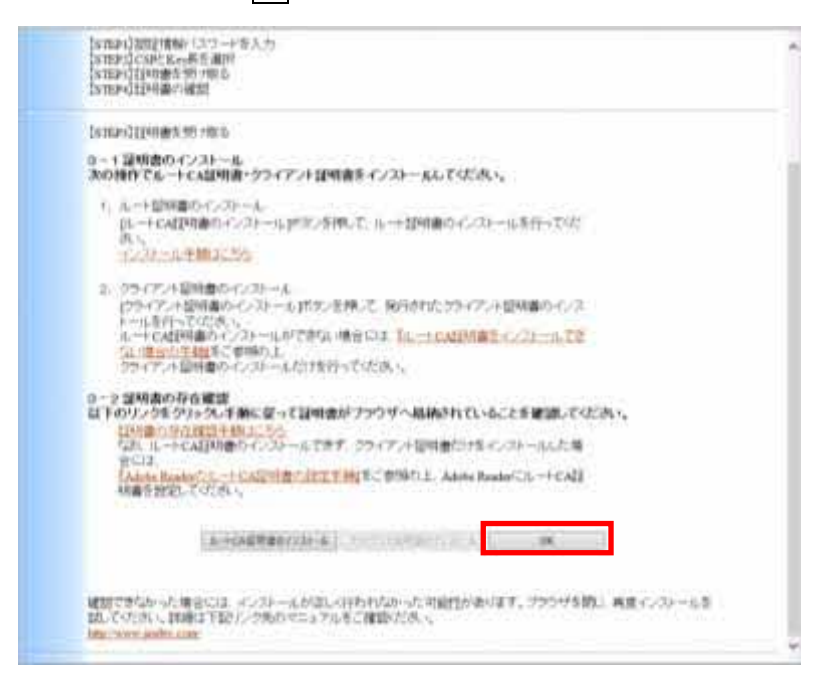

6) 正しくインストールされているか確認します。証明書発行サイト画面【ステップ 4】より、URL を押します。

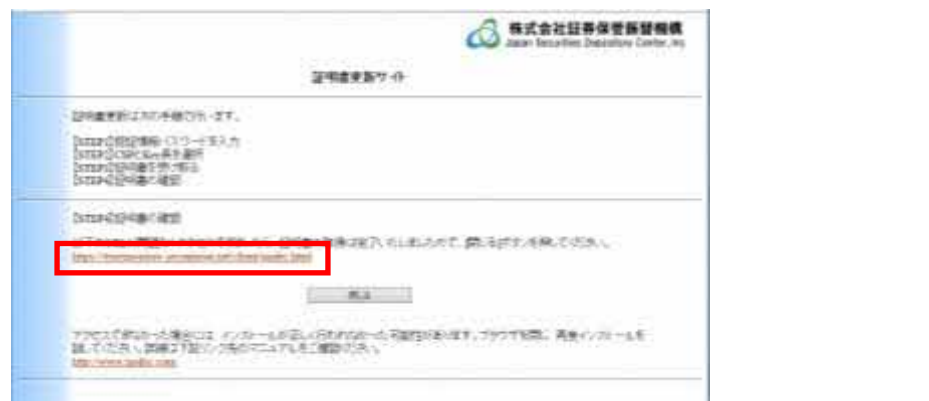

所有する証明書の一覧が表示されます。ここではインストールした証明書を選択し、 OK ボタンを押します。

I

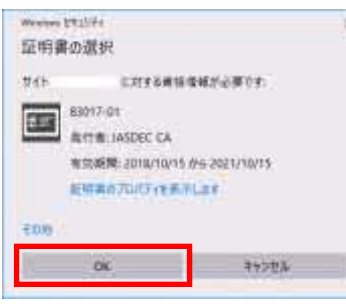

7) 証明書が問題なく取得されていれば、「証明書確認ページ」が表示されます。

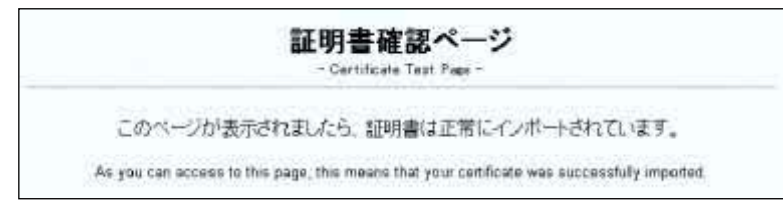

#### 【注意】

「証明書確認ページ」が表示されずにエラーとなる場合、貴社内のインターネット通信ポリシーによって当該ページへのアクセス が制限されている可能性がございます。「証明書確認ページ」にアクセスできない場合は、本書の「3. 証明書の確認(参考)」で 証明書の存在を確認してください。

以上で、証明書発行は完了しました。ブラウザを閉じて処理を終了します。

#### 【注意】

- ※ インストールが完了した場合には、証明書発行サイトは無効となり、ログインできません。
- ※ インストールした電子証明書は「3. 証明書の確認(参考)」の手順で確認することができます。

#### <span id="page-33-0"></span>3. 証明書の確認**(**参考**)**

次の操作を行うことで、お使いの端末にログイン中の Windows ユーザーが所持する電子証明書を確認することができます。 ※ 参考情報であり、[「2.証明書の発行」](#page-21-0) を正しく行っている場合には、必ずしも行う必要はありません。

1) コントロールパネル(P) - インターネットオプション を選択します。

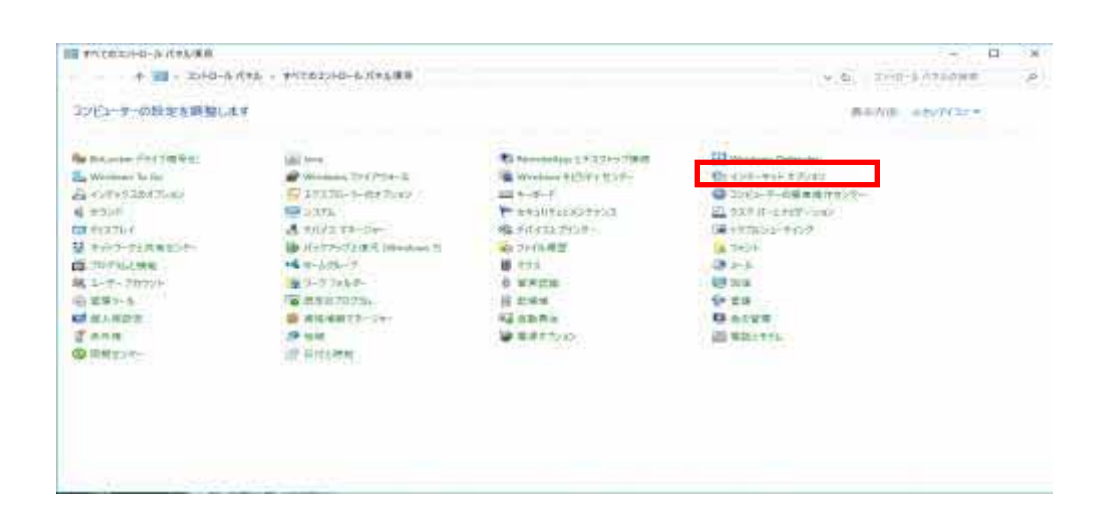

2) ①「コンテンツ」タブを選択し、② 証明書(C) ボタンを押します。

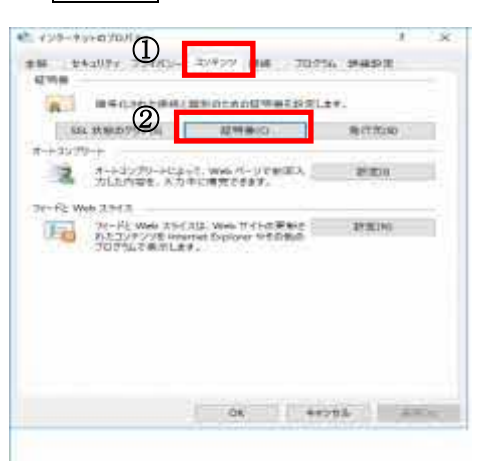

3) 所有する電子証明書の一覧が表示されます。

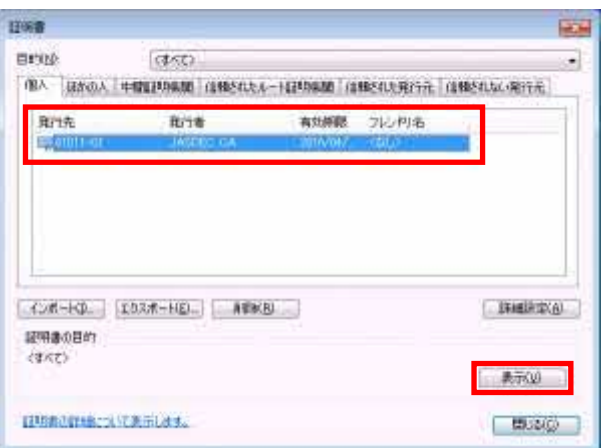

発行した電子証明書があるか確認できます。

また、この際に、 表示(V) ボタンを押すと、より詳細な情報が確認できます。

4) 電子証明書の有効期間(開始-終了)が表示されています。

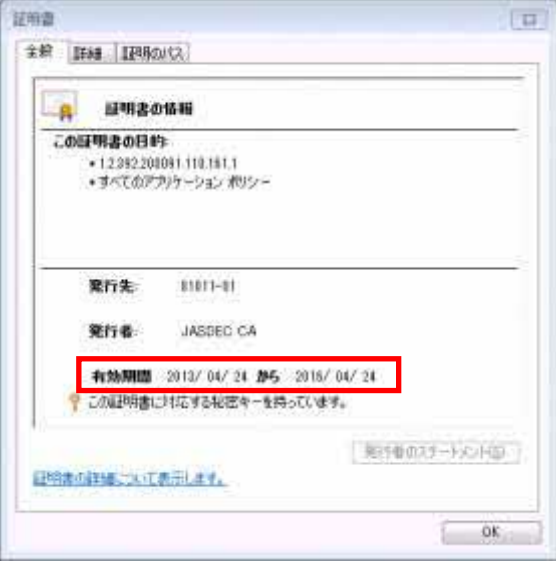

※ 同一の電子証明書を複数所有する場合、有効期間(開始)の新しいものが最新のものなります。

## <span id="page-35-0"></span>**4. FAQ(よくあるご質問)**

電子証明書の発行に関して、皆様からよくお寄せいただくご質問を以下に掲載しております。

お問合せいただく前に、該当する事例がないかなど、ご確認ください。

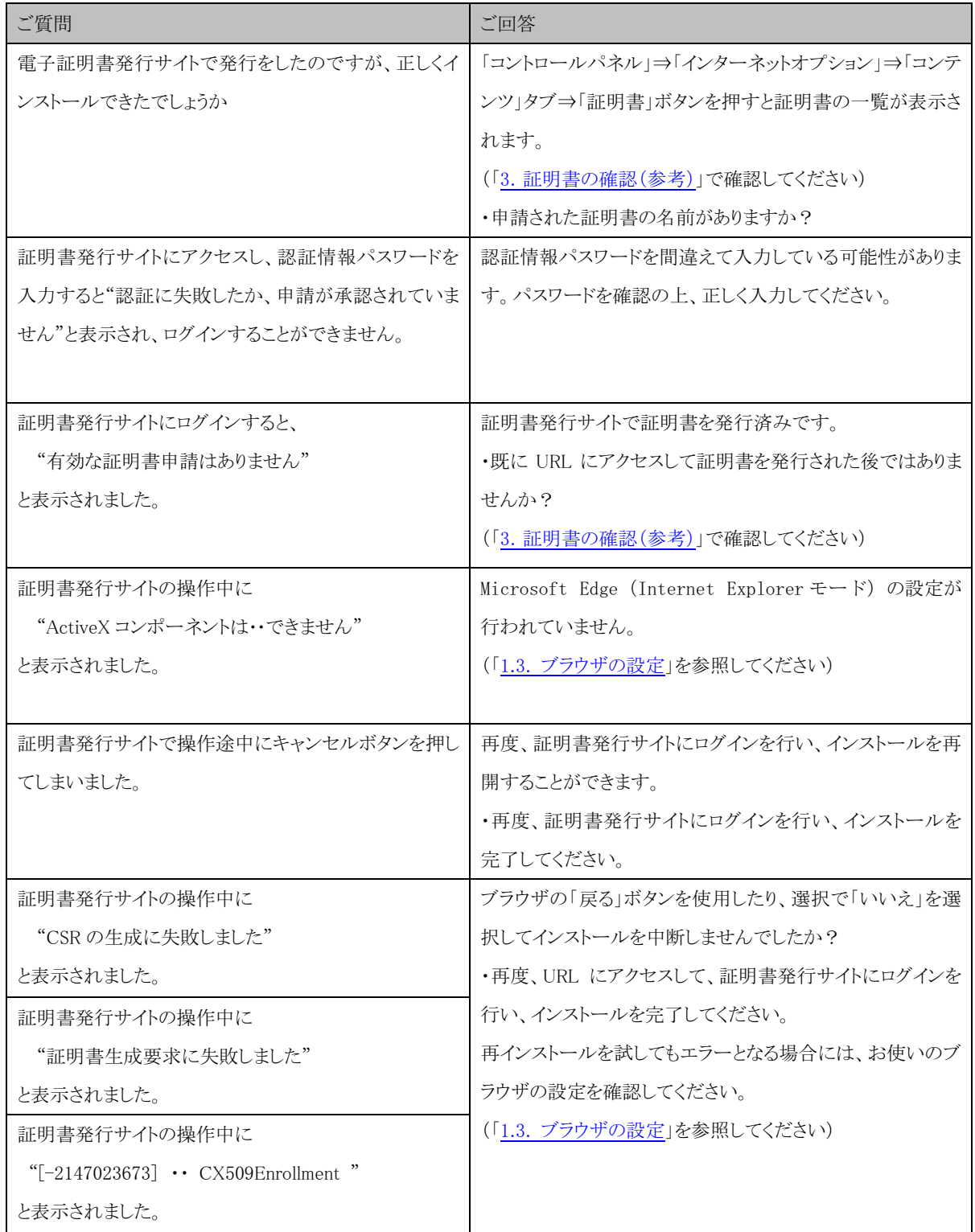

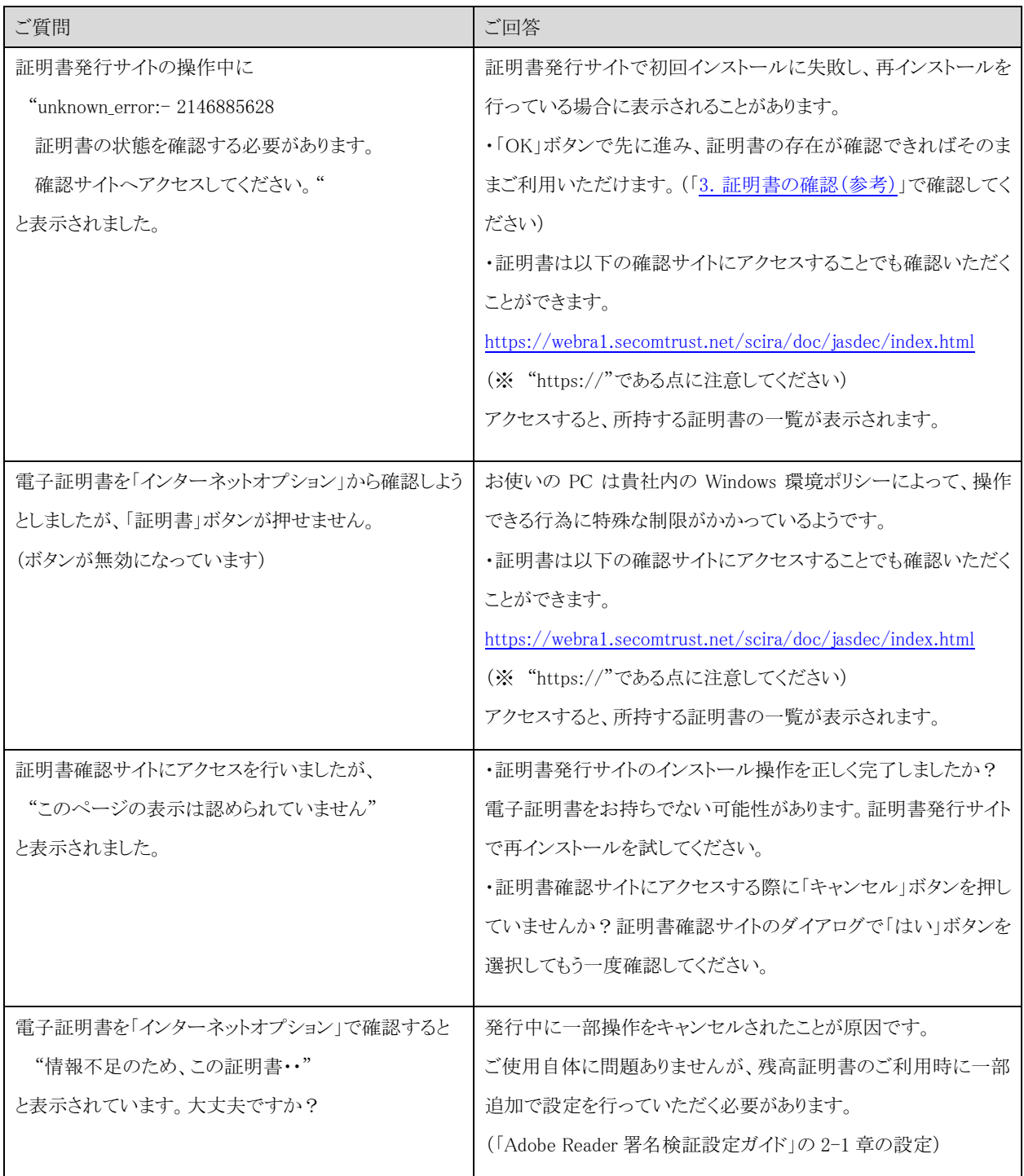

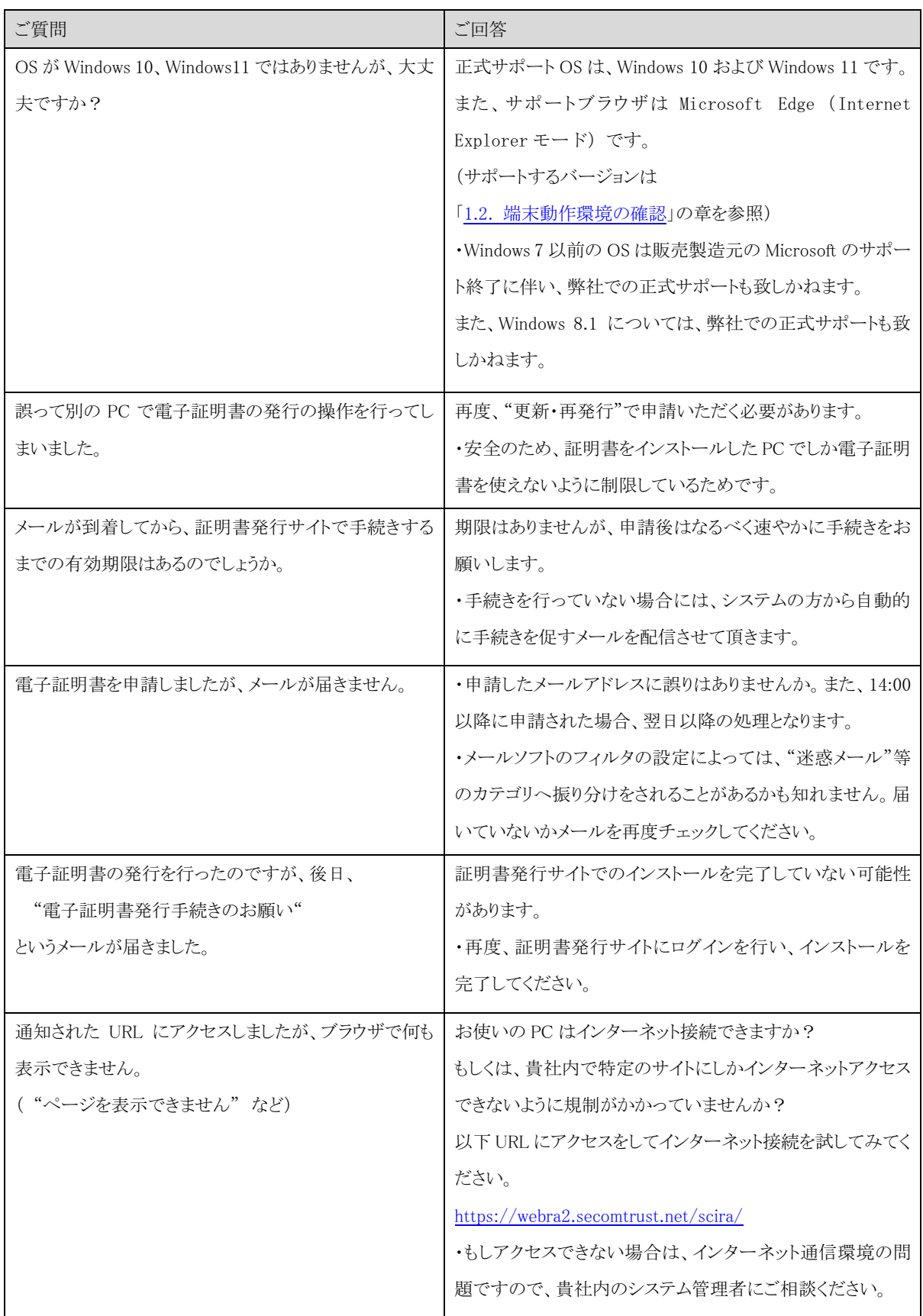

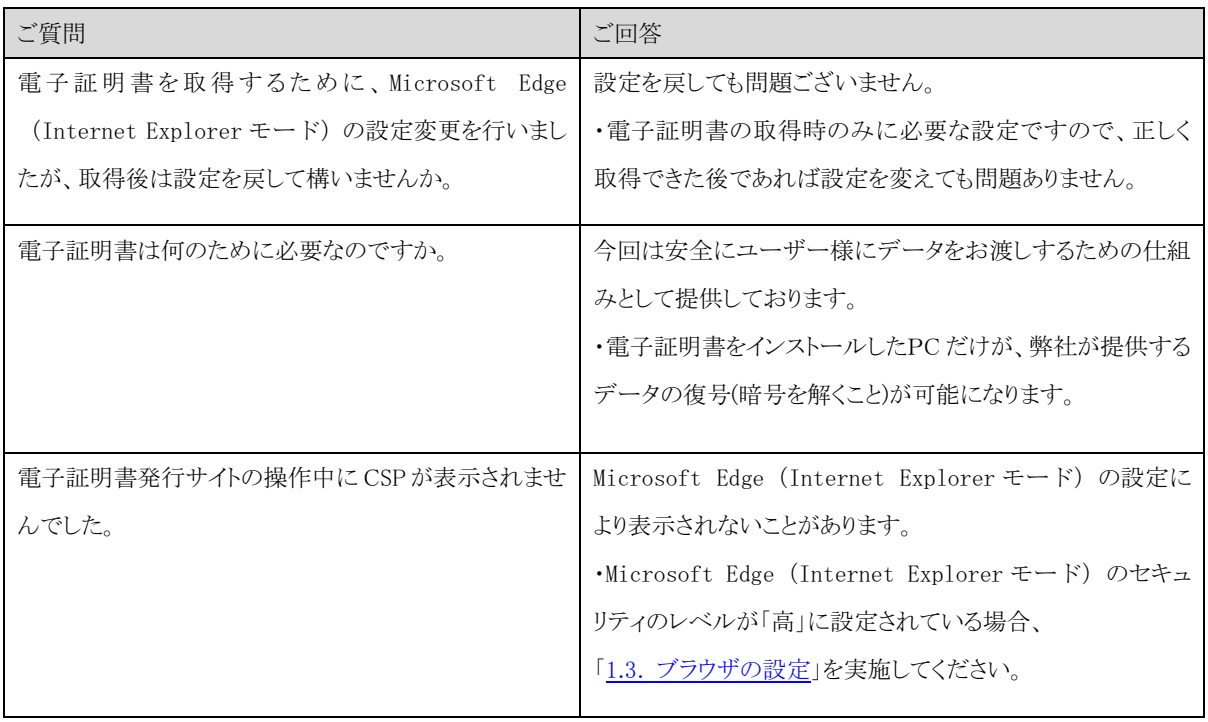